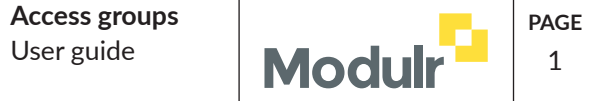

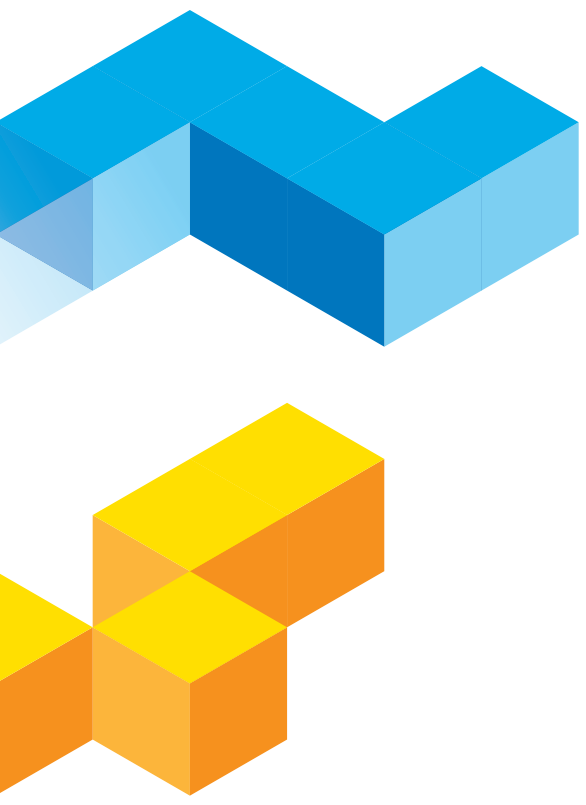

# Access groups

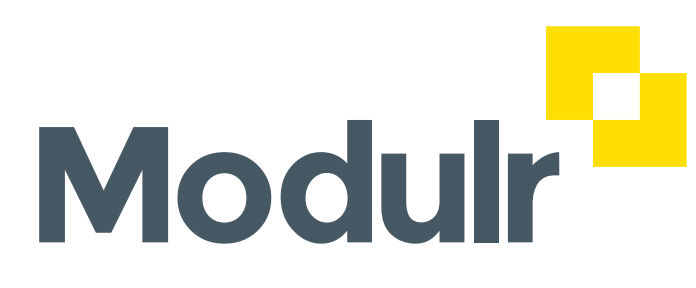

**PLATFORM FEATURES**

Creating, editing and managing groups to determine particular users' access to particular accounts and beneficiaries.

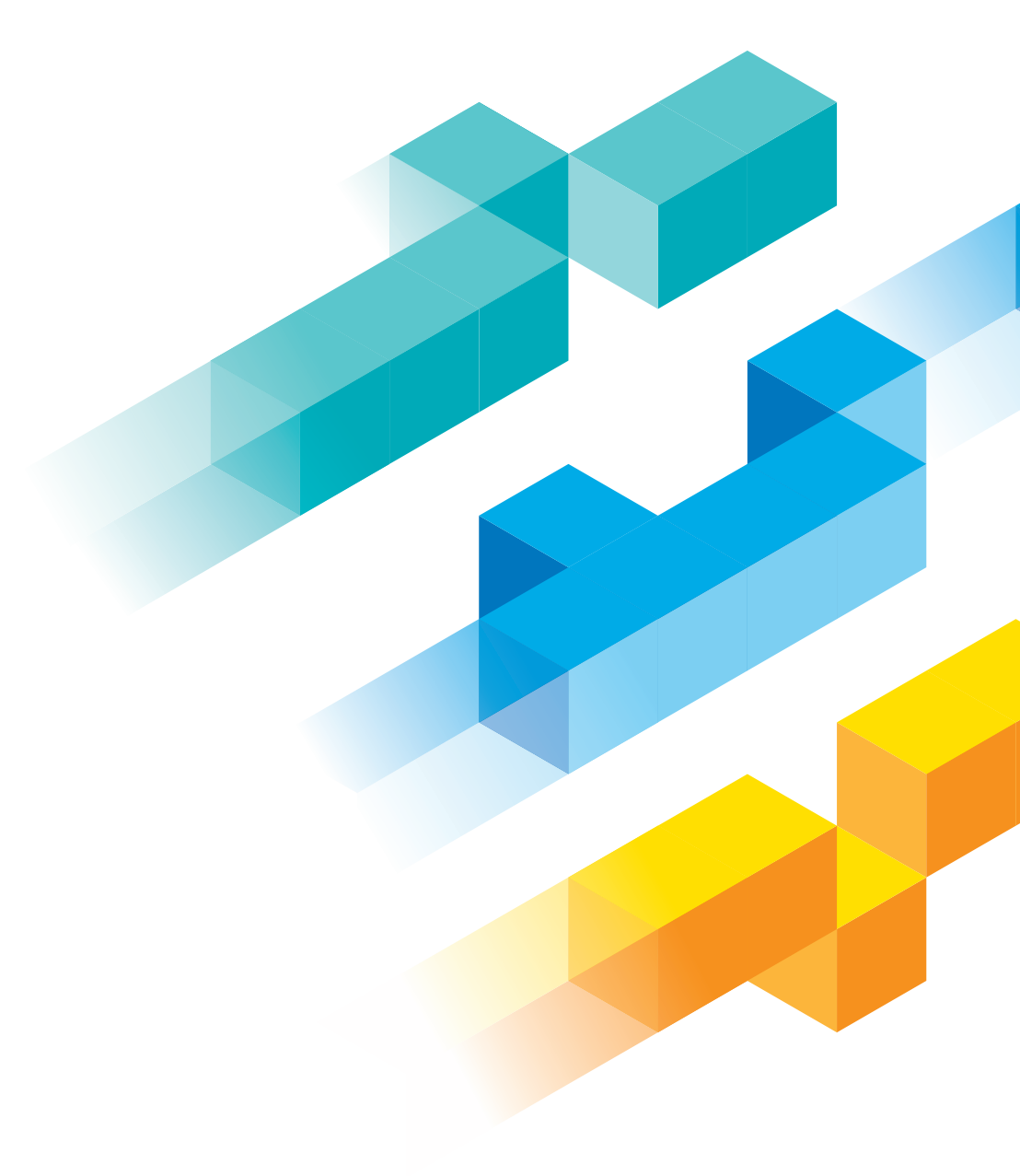

#### **Introduction**

Access groups allow a Customer to ensure certain users only have access to certain accounts and beneficiaries.

*Admin* and *Admin+Approver* users can create groups to define other users' access to accounts and beneficiaries. Any user in a group will only have access to items in that group.

Users have to be in the same group as the accounts and beneficiaries they need access to. They **can** be in more than one group.

Users not in any group have access to **everything** the customer has.

# **Role permissions**

Users have access to the items in a group they're in under the same permissions as their role allows.

#### **An example**

Customer A has 2 accounts and 5 users.

The customer has created 2 Access Groups: "Payroll" and "Supplier".

Users 1 and 2 operate the payroll for the business, so they are in the "Payroll" group. This group only has the payroll account (Acc 1) and associated beneficiaries in it.

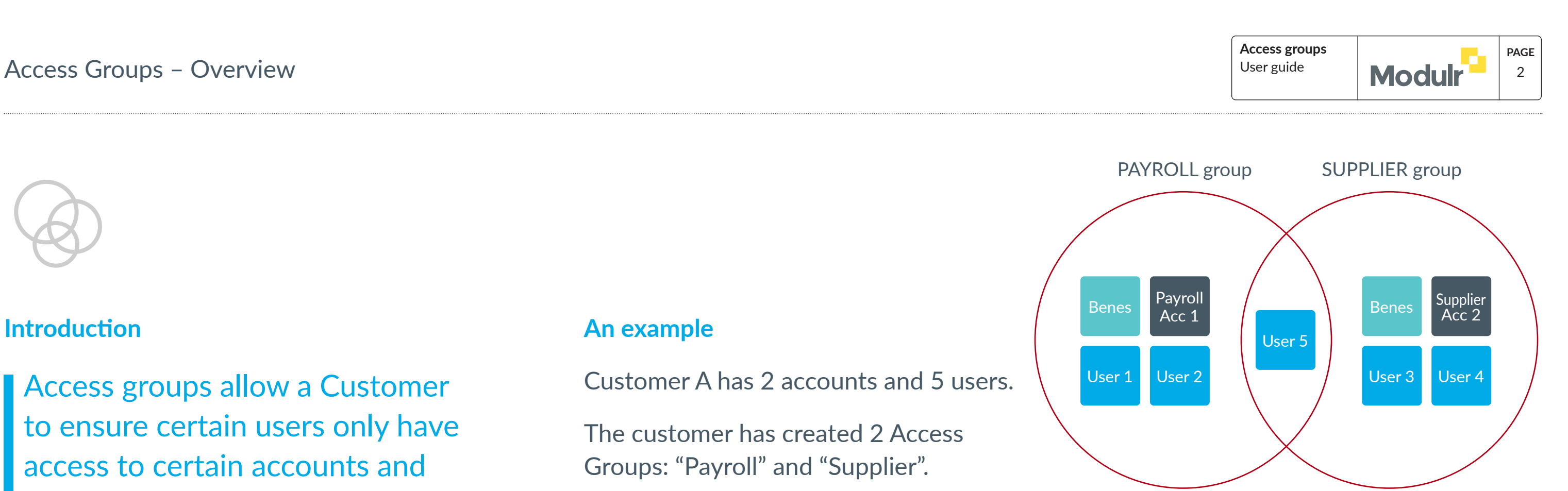

Users 3 and 4 operate the Supplier payments, so they are only in the "Supplier" group. This group only has the supplier account (Acc 2) and associated beneficiaries in it.

User 5 works on payroll **and** supplier tasks, so is in both groups, and therefore has access to both the payroll and supplier accounts and the associated beneficiaries in both groups.

When user 1 goes to make a payroll payment, they'll:

- Only be able to view the payroll account
- Only be able to select sending accounts that are in the payroll group
- Only be able to select beneficiaries that are in the payroll group

When they view **payments** or **approvals** in the customer portal, they'll only see payments on **accounts** that are in their group.

- 
- 
- 

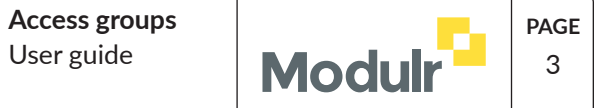

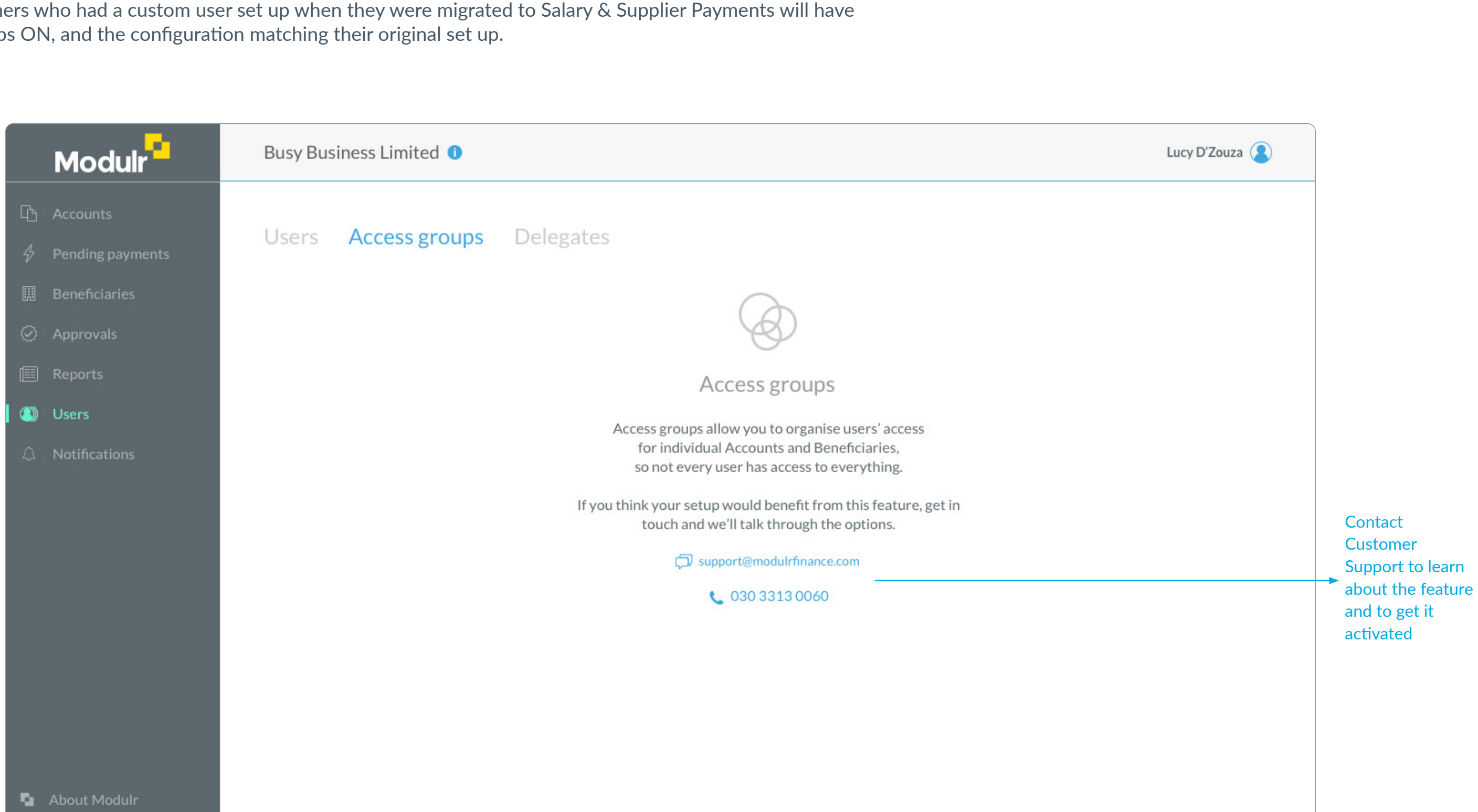

## First time use – feature switched off  $\blacksquare$

By default, the Access Groups feature will be switched off\*

Customers will see the below screen if they navigate to Users > Access groups. If they feel the feature will be of benefit, they can call Customer Support and arrange for an introduction session and to turn the feature on.

\* Sage Customers who had a custom user set up when they were migrated to Salary & Supplier Payments will have Access Groups ON, and the configuration matching their original set up.

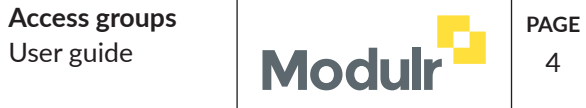

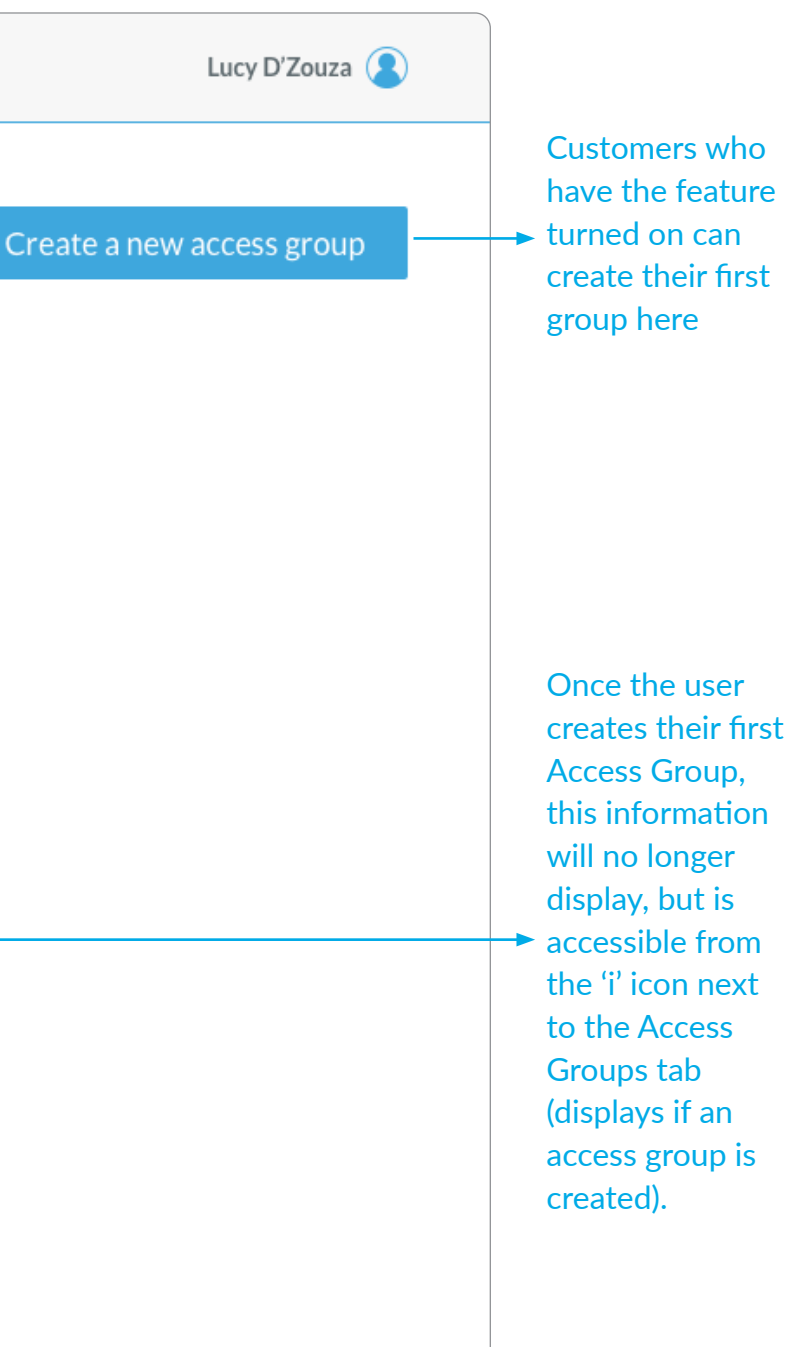

## First time use – feature switched on  $\sqrt{4}$  4

Customers that have the feature switched on but have not yet created any Access Groups will see this screen when they navigate to Users > Access Groups.

If there are no Access Groups created, all users have access to everything under their customer (within their role permissions).

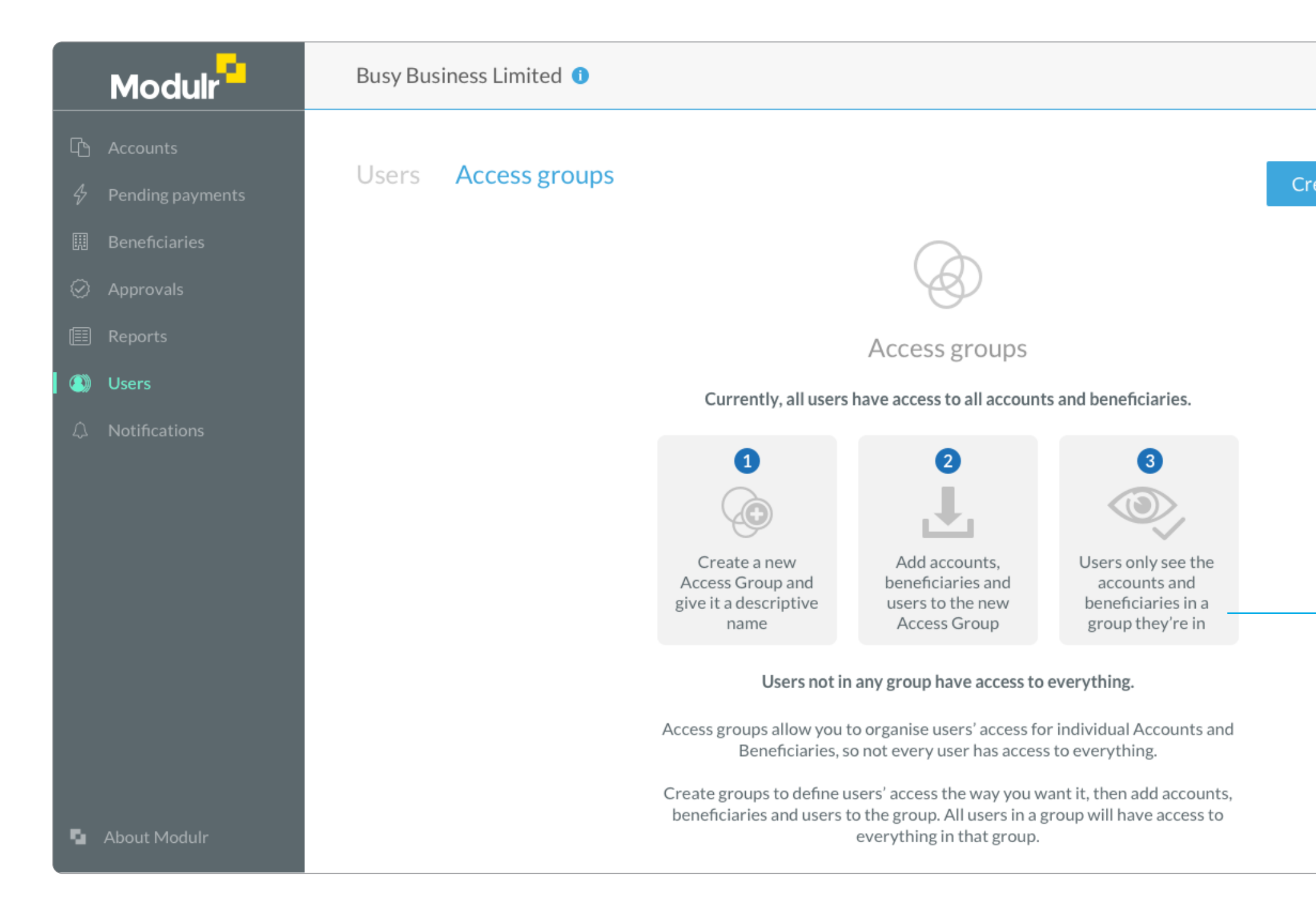

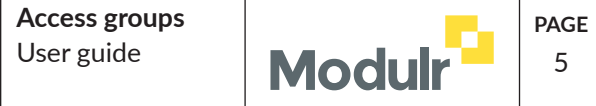

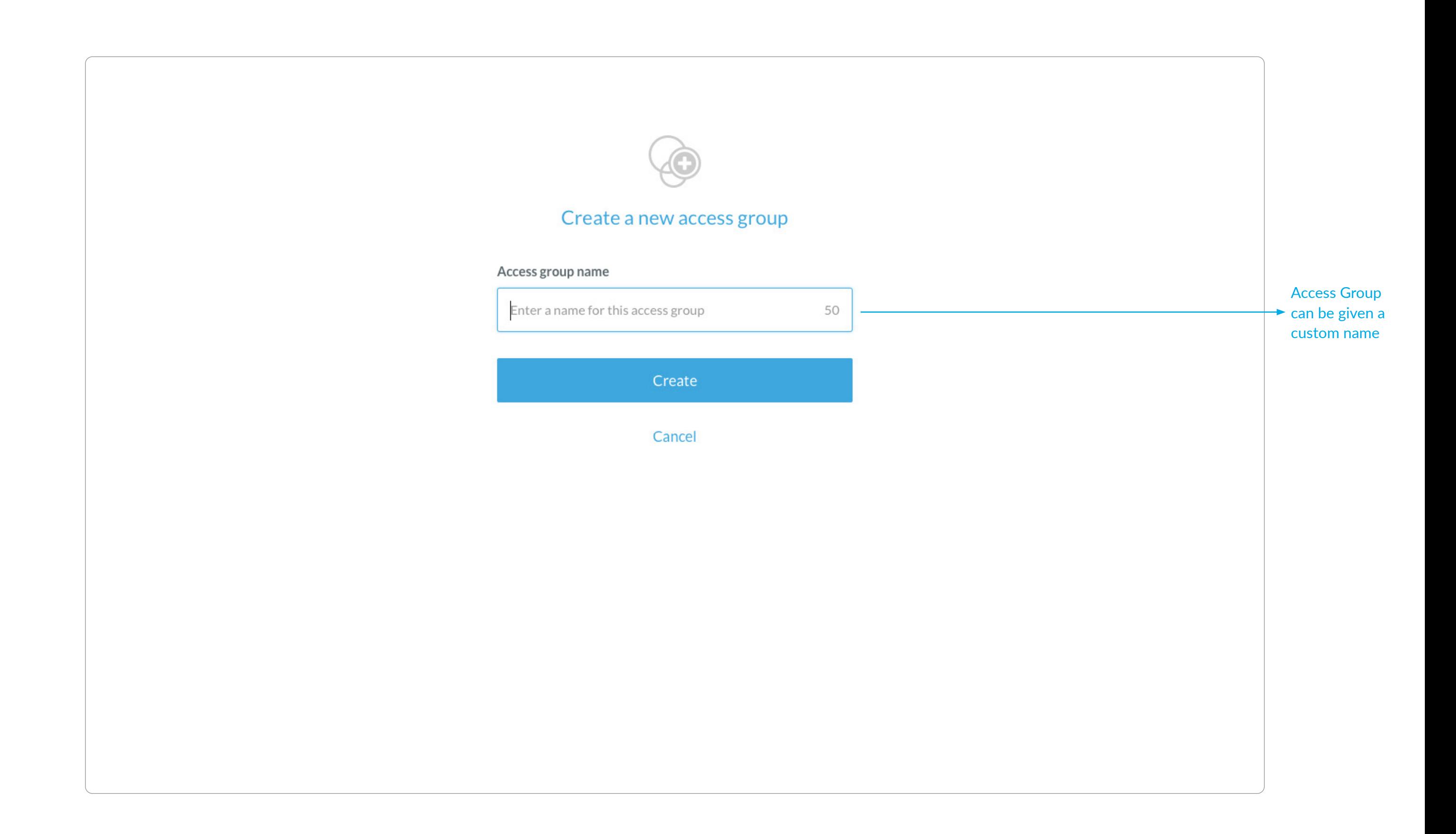

Selecting 'Create a new access group' on the main screen will provide a form to complete to create the group.

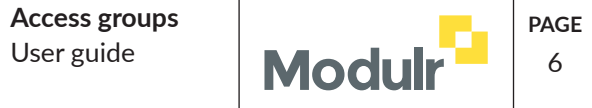

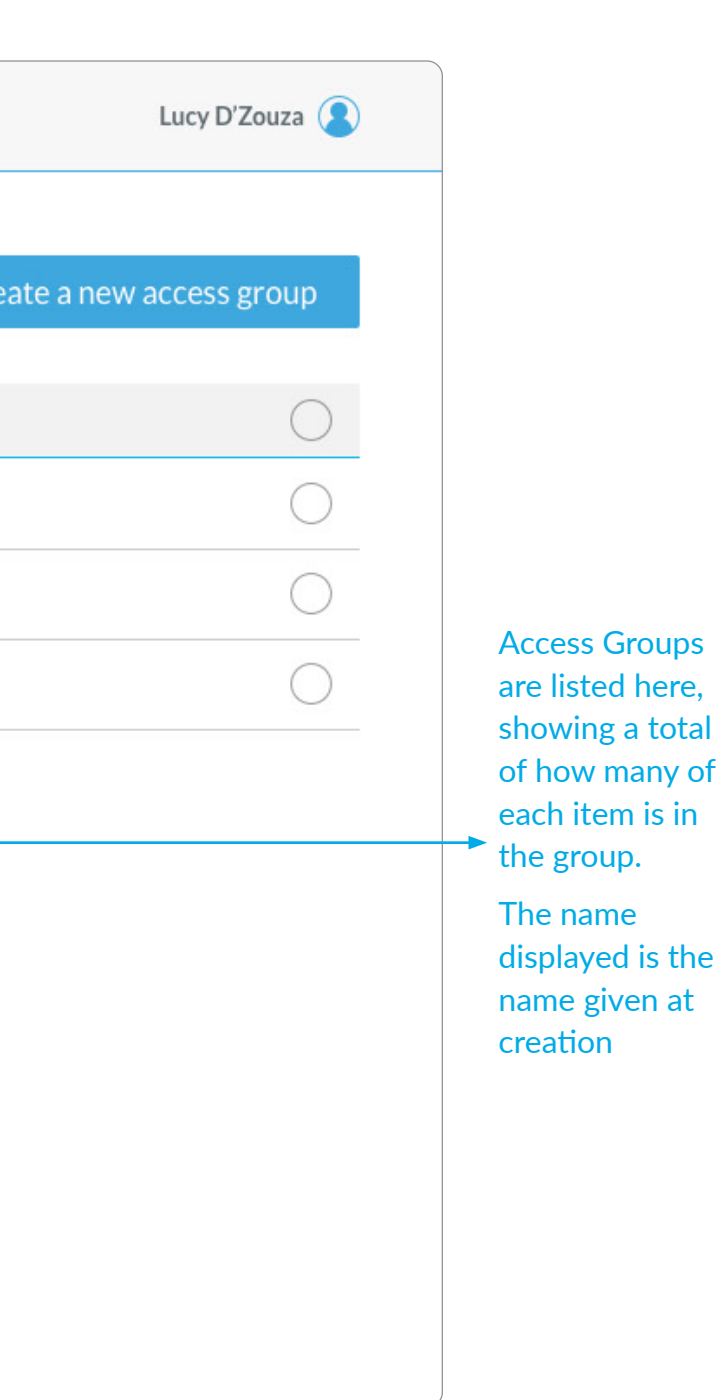

#### View Access Groups **Modulr**  $\frac{1}{6}$

Newly created , or access groups that are already set up are viewed in Users > Access Groups.

Only users with role *admin* or *admin+approver* can view and manage Access Groups (same as the permissions to view and manage users)

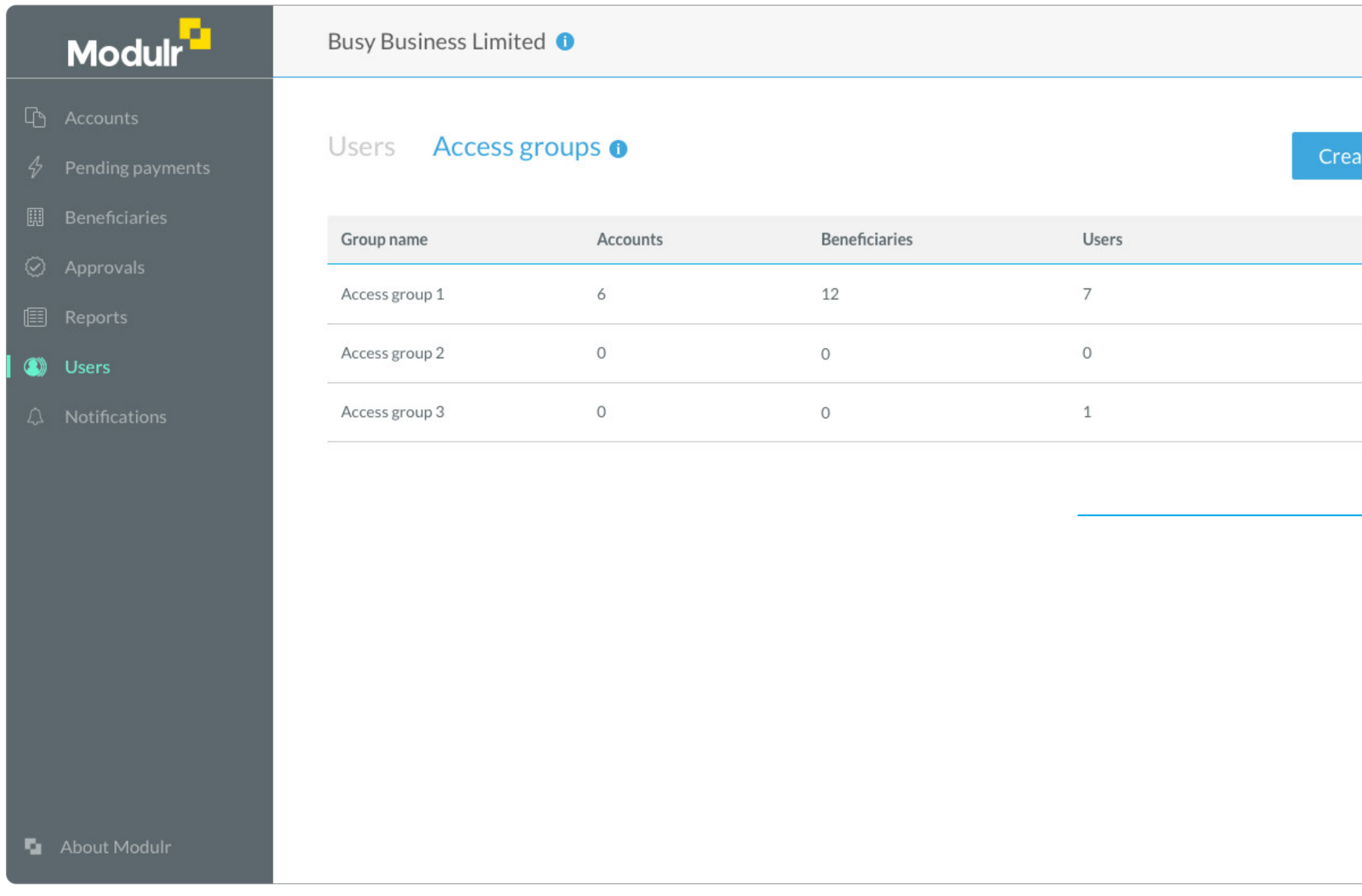

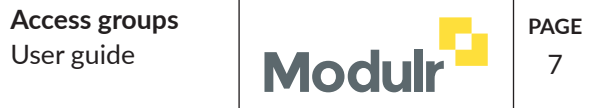

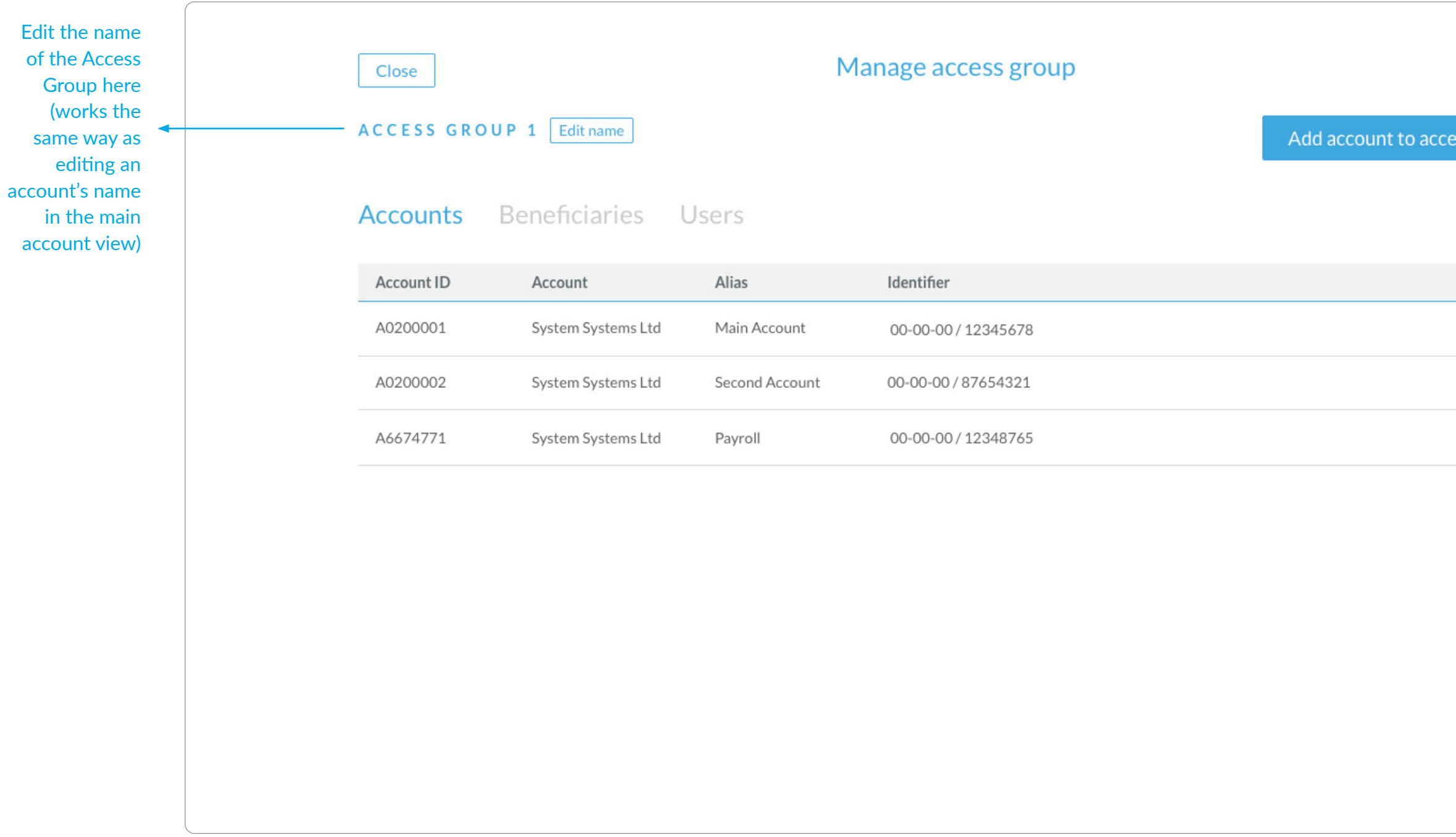

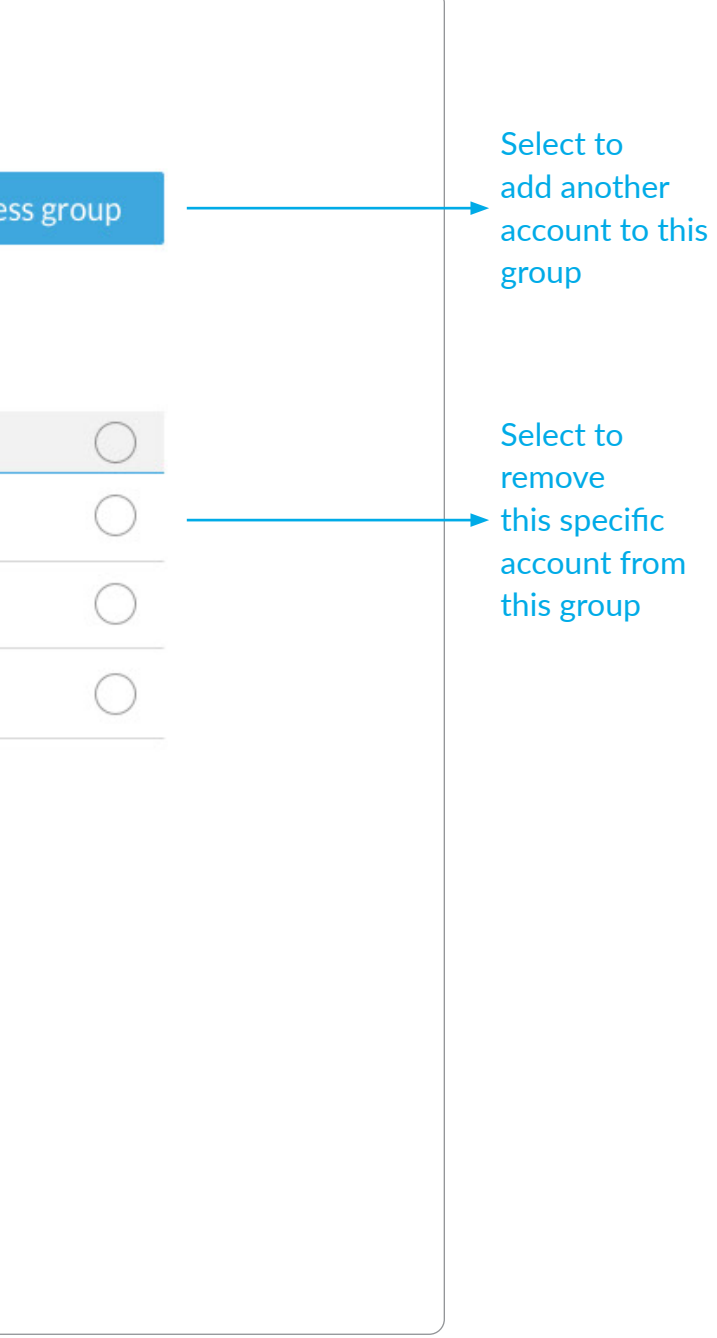

#### View an Access Group's contents – Accounts  $\frac{1}{2}$

Selecting the group in the main list screen opens a view of that specific group and it's contents Split into three tabs –Accounts, Beneficiaries and Users (below shows the Accounts in this access group) Users in a group only have access to the accounts and beneficiaries in that group

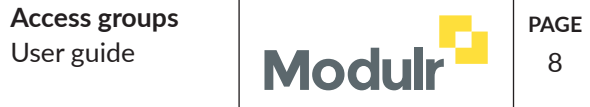

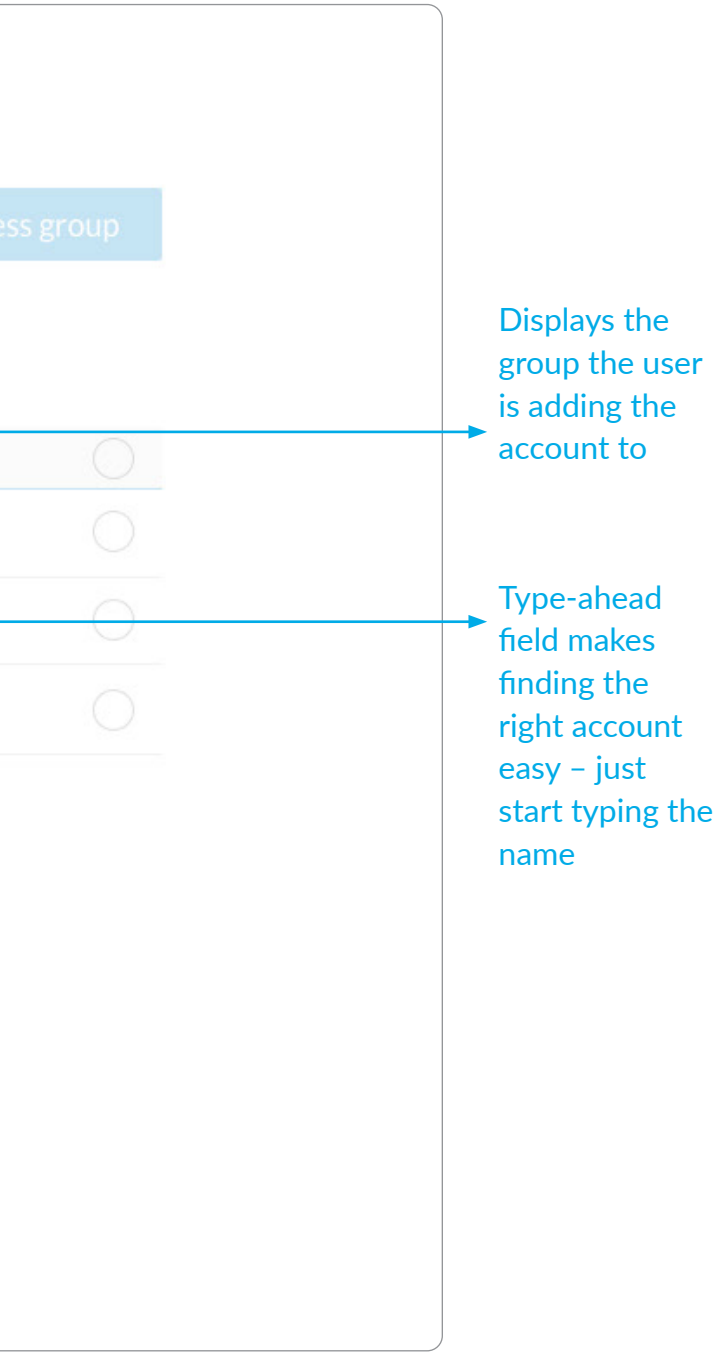

Selecting 'Add account to access group' on the Group contents screen opens a dialog to add an account to the group

Can add 1 account or all

If many accounts are required to be added, but not all, select all, then remove specific ones from the group contents screen.

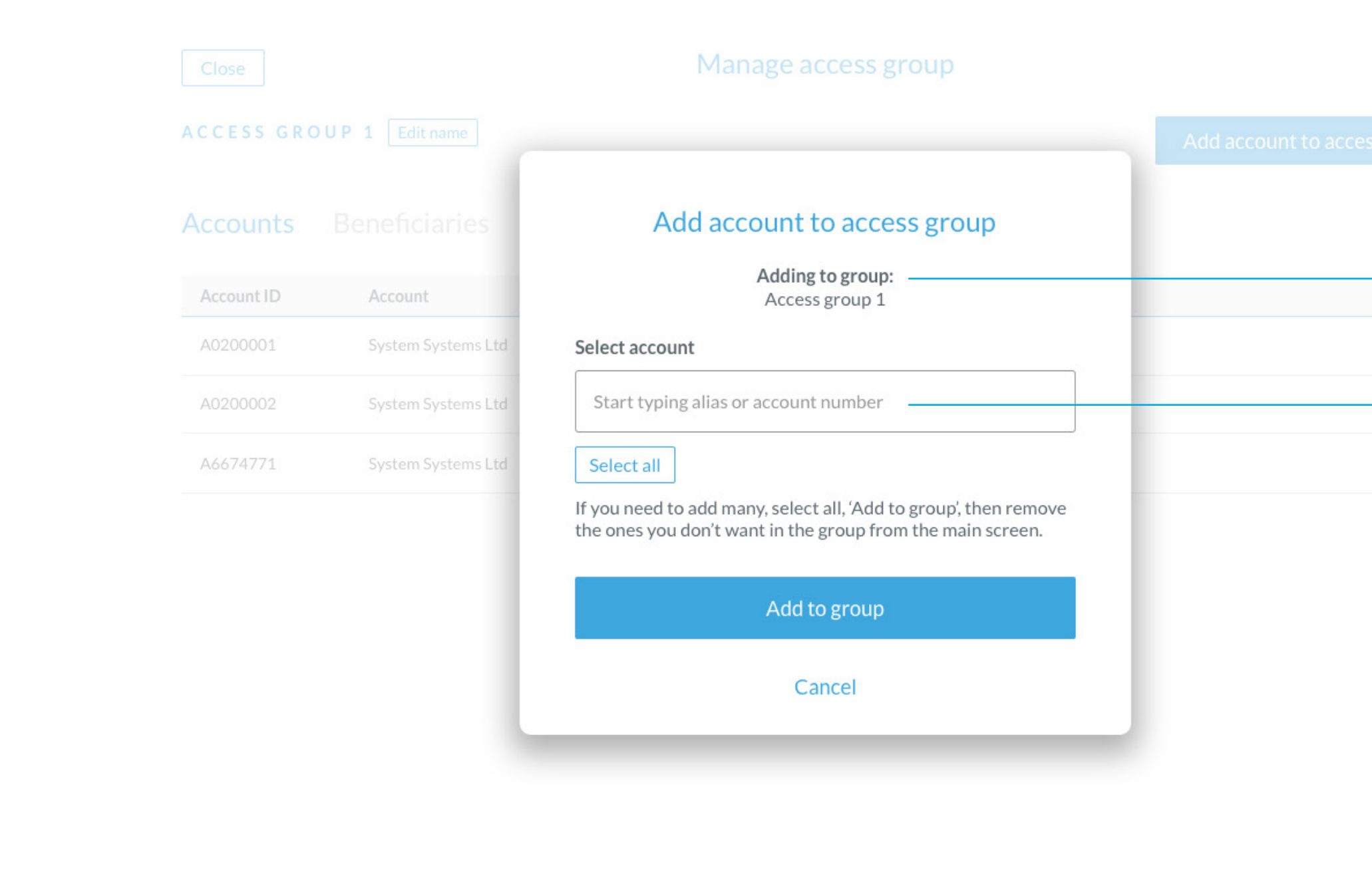

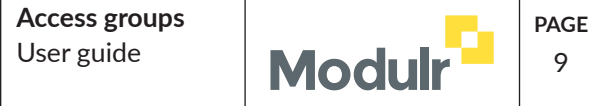

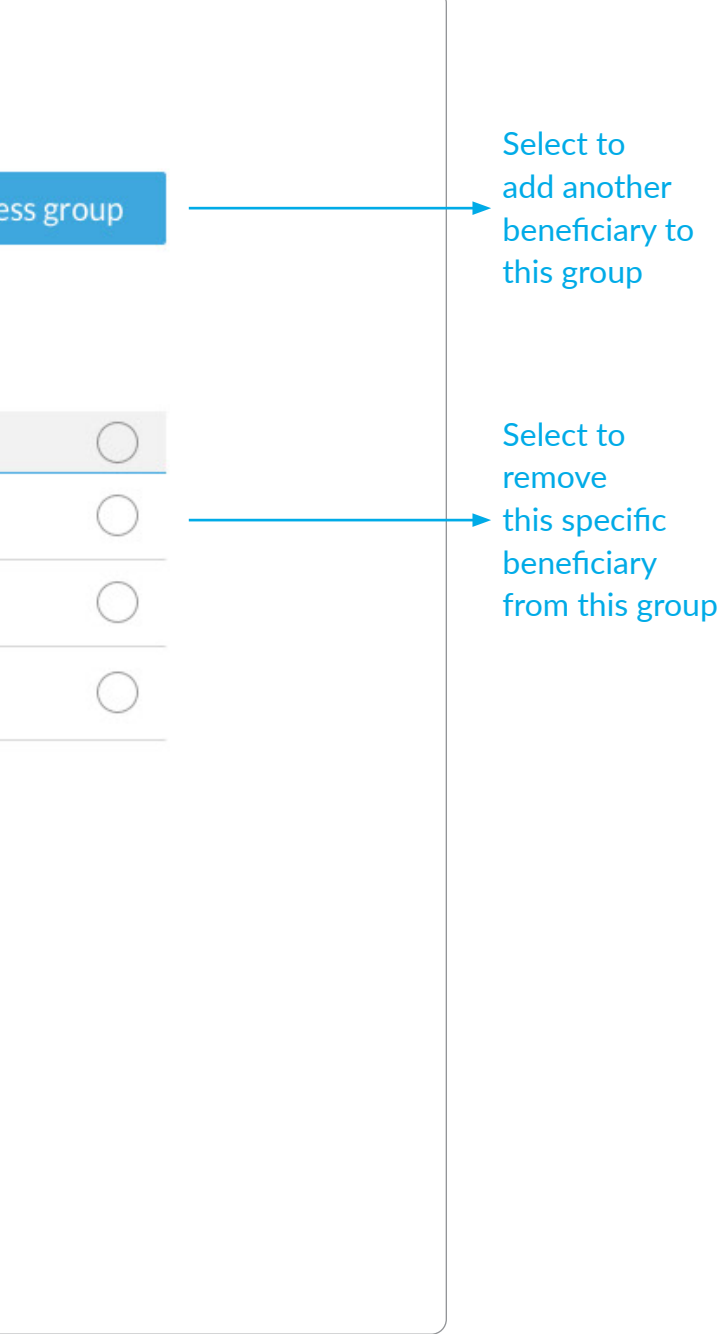

View the beneficiaries that are in a group, and manage adding and removing

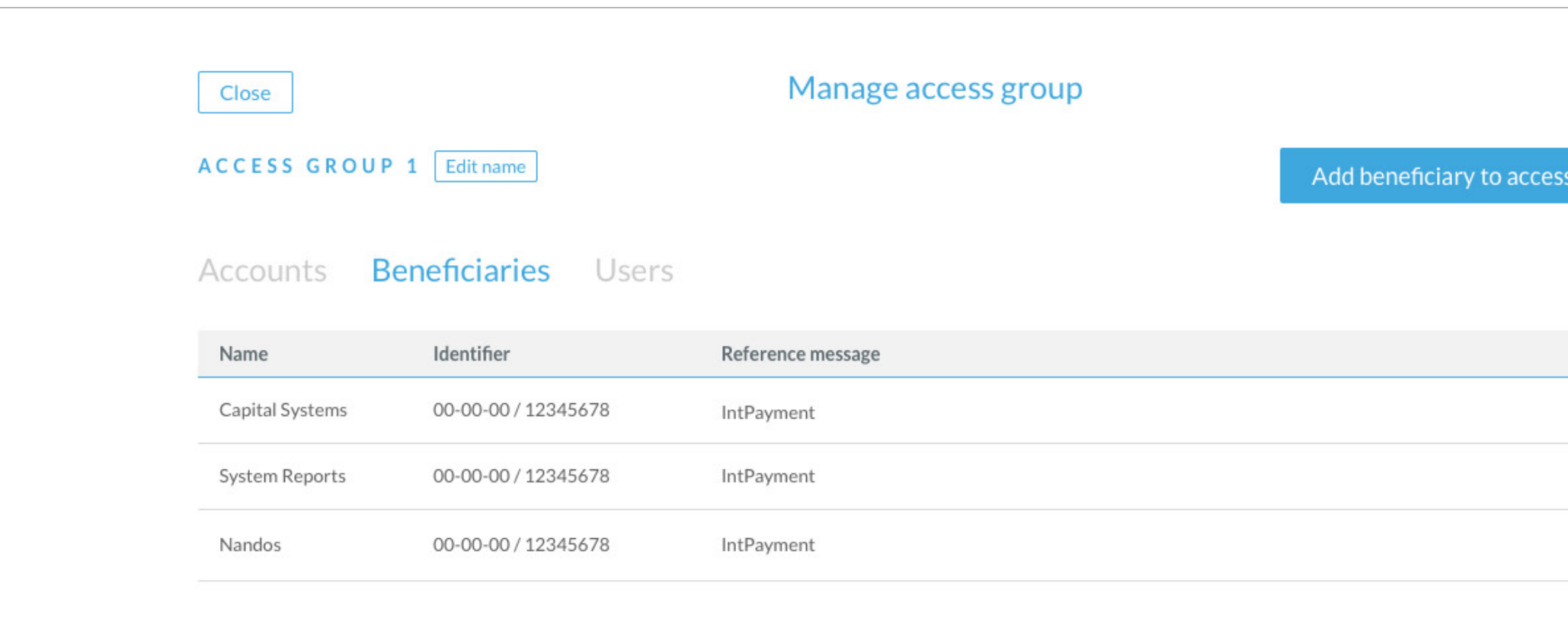

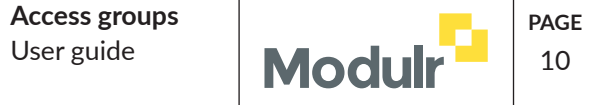

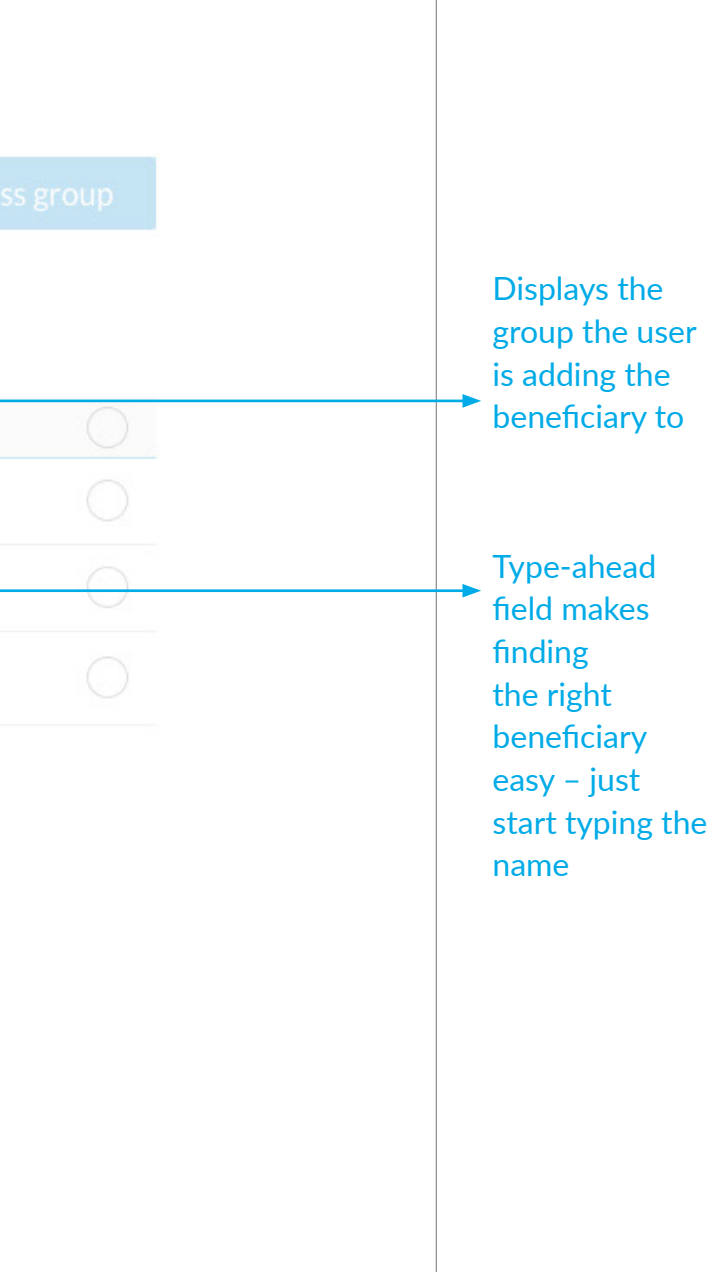

Selecting 'Add beneficiary to access group' on the Group contents screen opens a dialog to add a beneficiary to the group.

Can add 1 beneficiary or all

If many beneficiaries are required to be added, but not all, select all, then remove specific ones from the group contents screen.

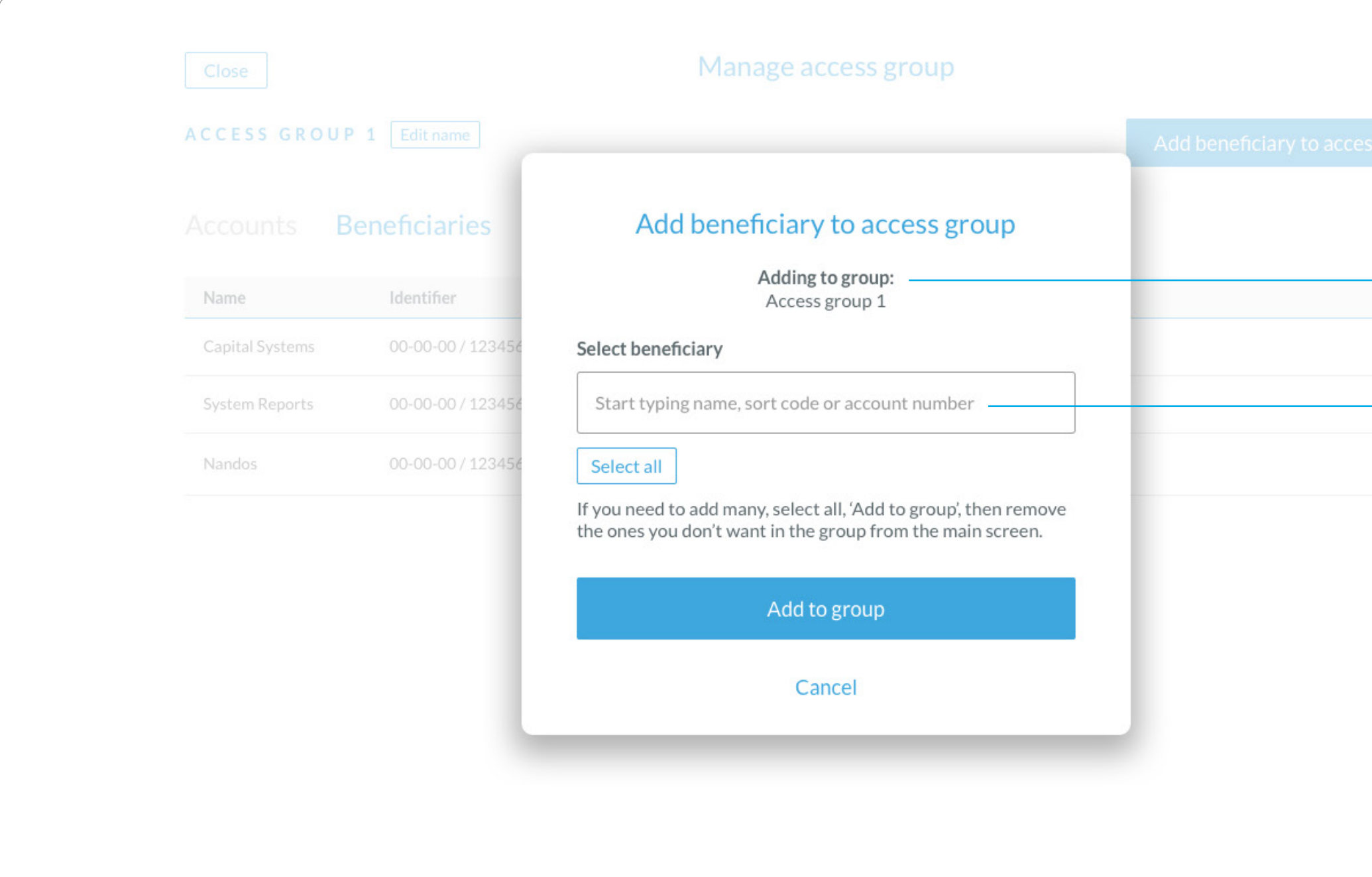

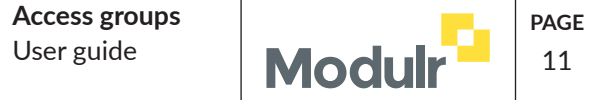

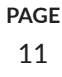

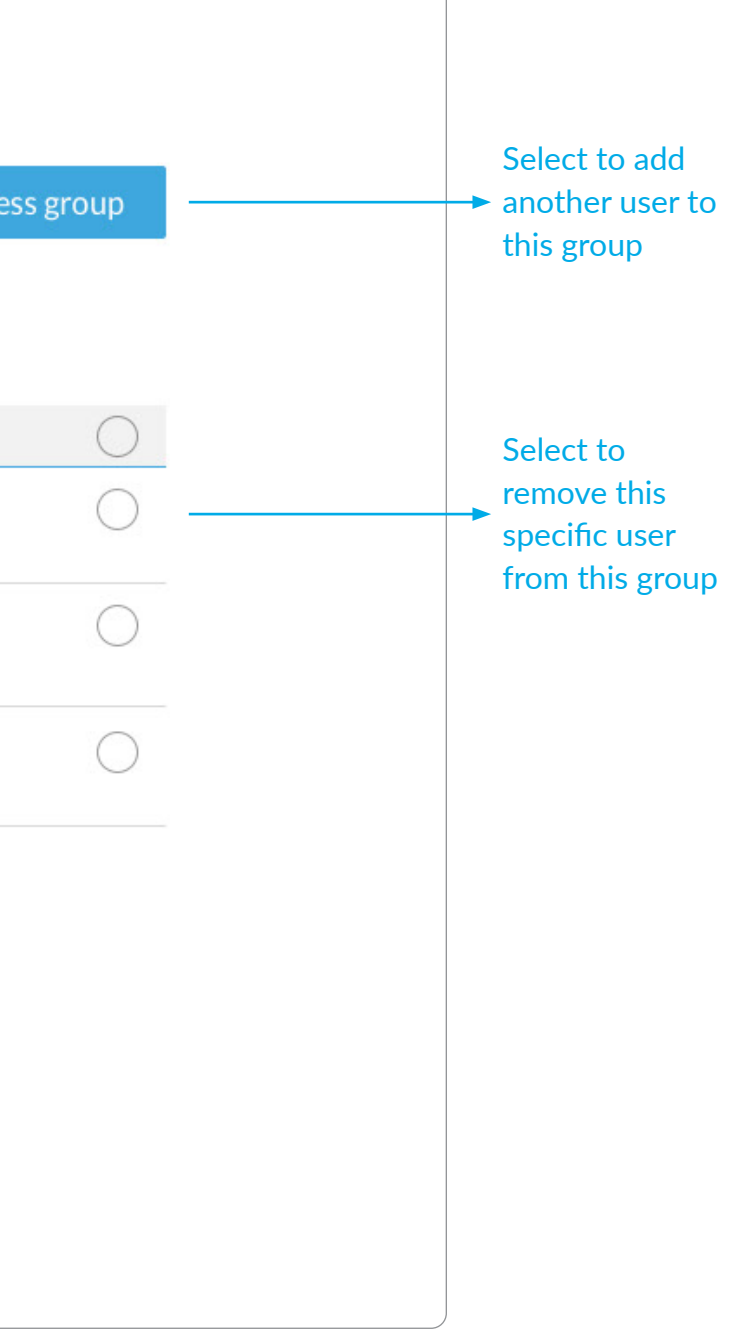

View the users that are in a group, and manage adding and removing

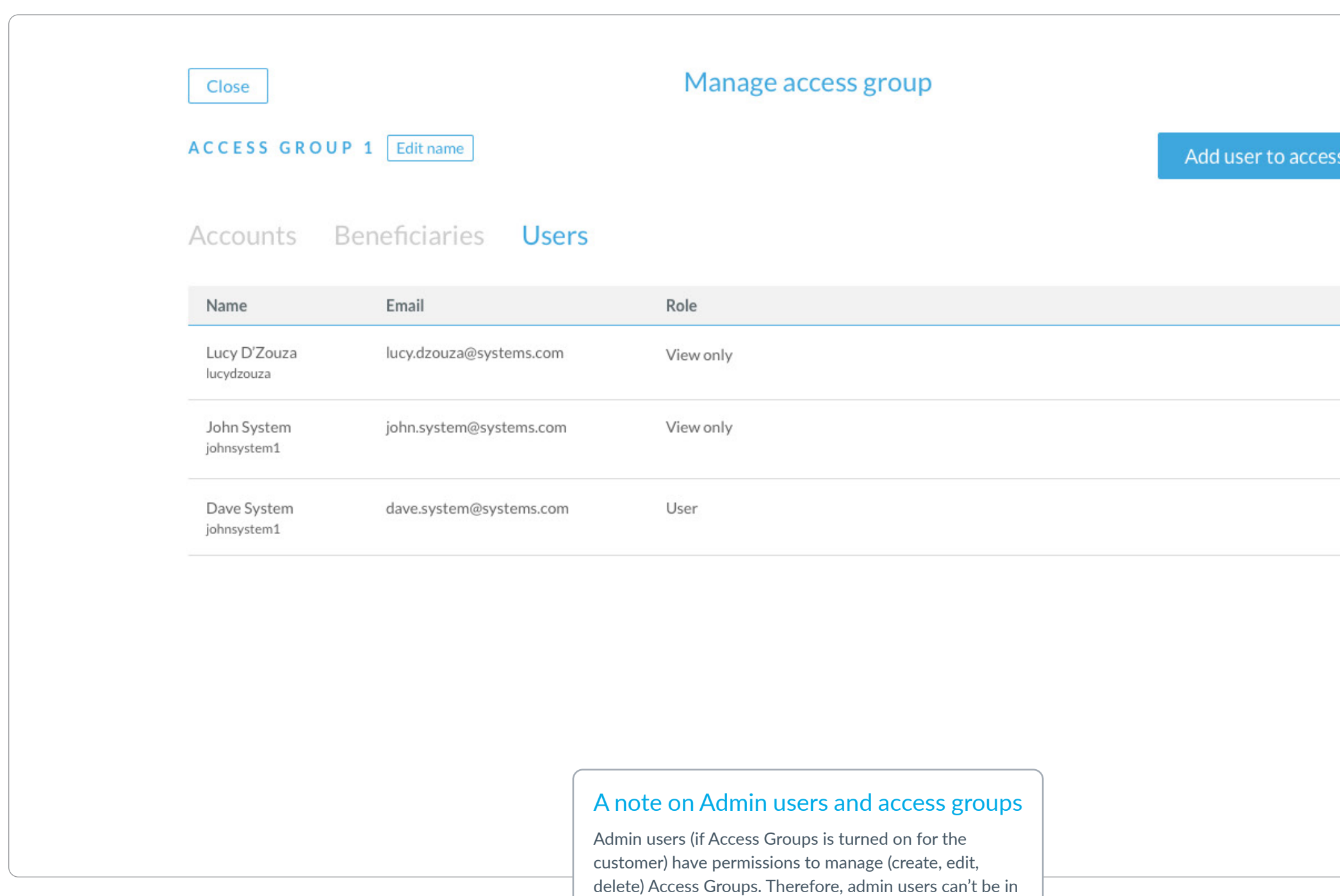

any user defined group, otherwise, they would only have access to managing that particular group, and wouldn't be

able to see/manage other groups.

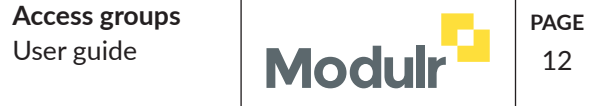

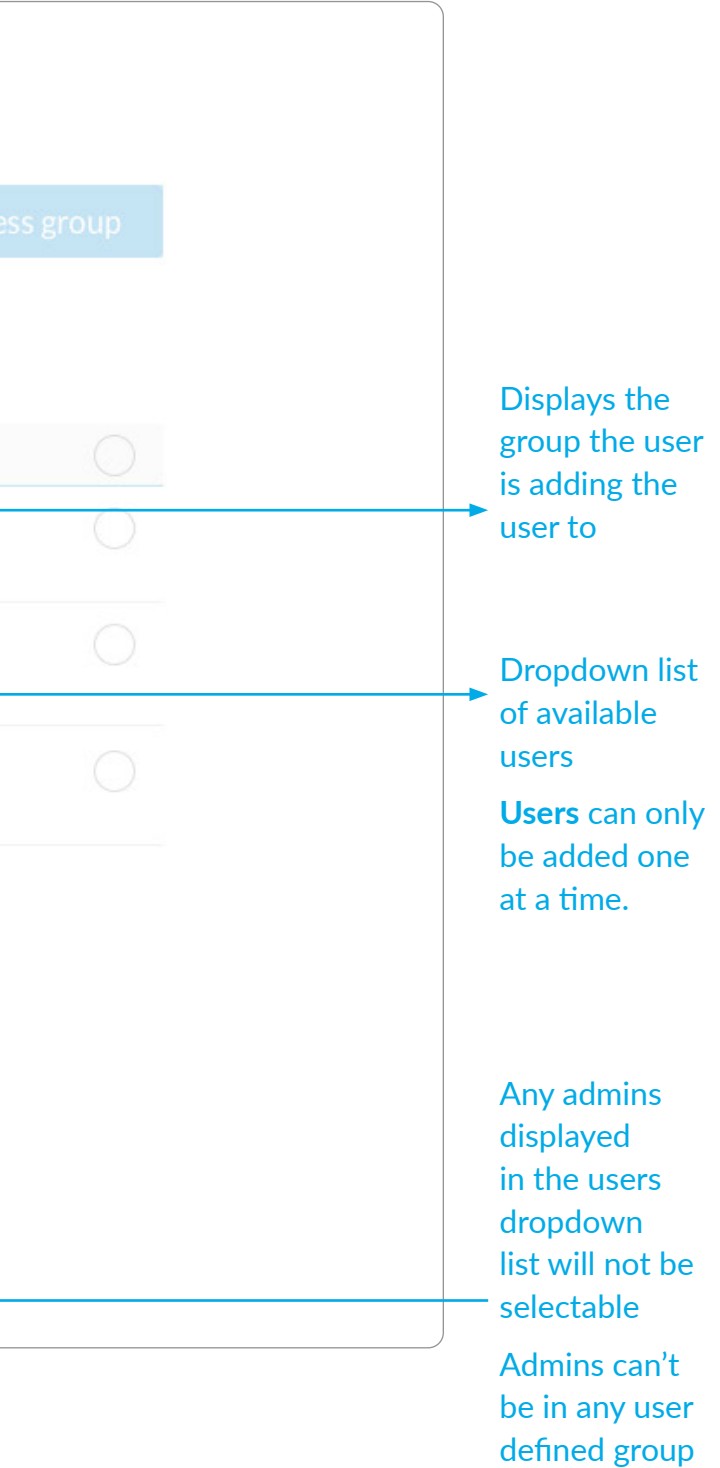

#### Add a user to an Access Group and the set of the set of the set of the set of the set of the set of the set of the set of the set of the set of the set of the set of the set of the set of the set of the set of the set of t

Selecting 'Add user to access group' on the Group contents screen opens a dialog to add a user to the group.

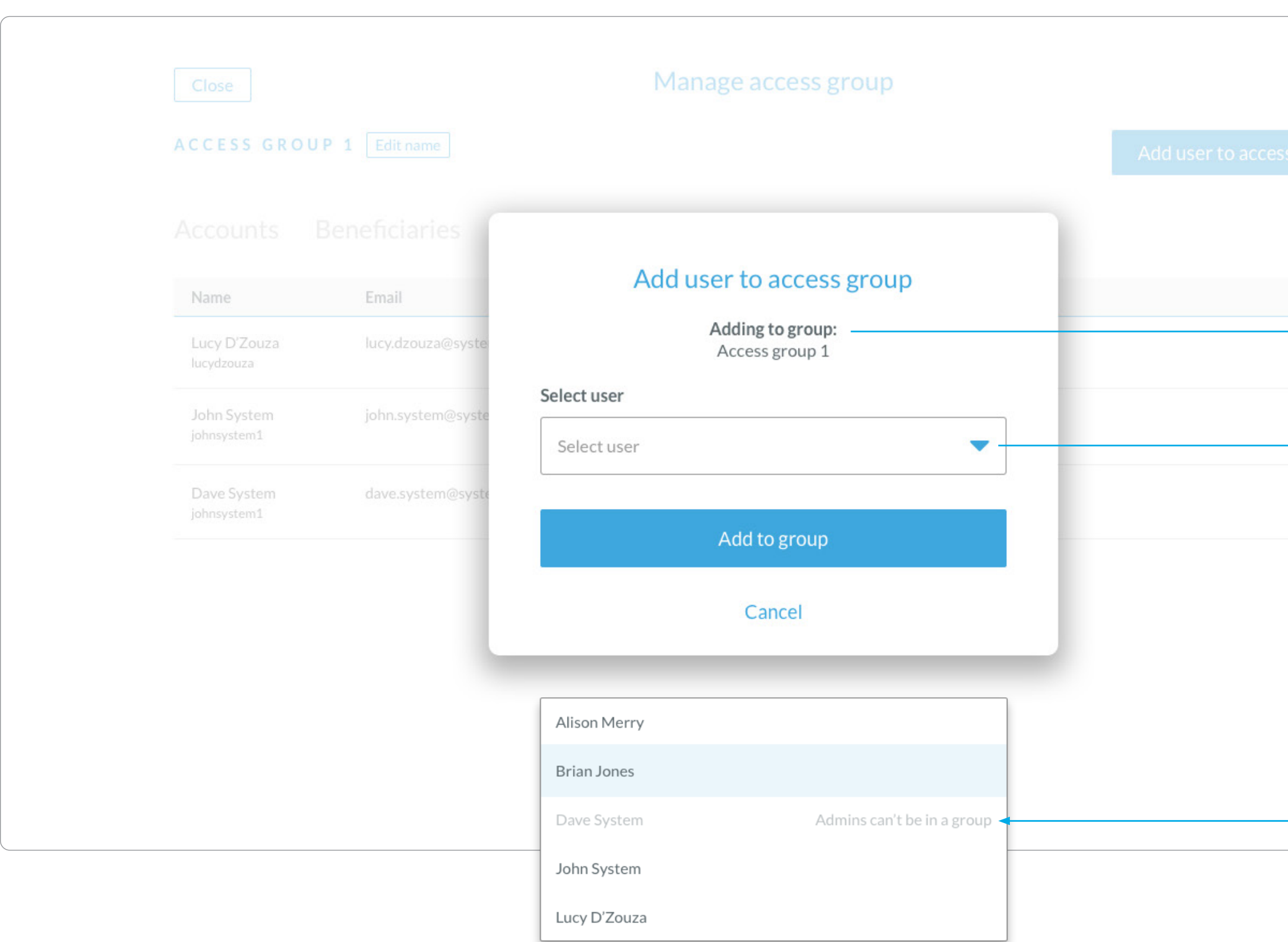

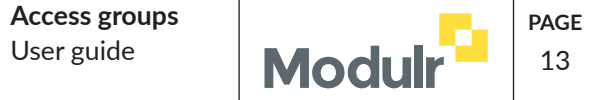

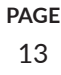

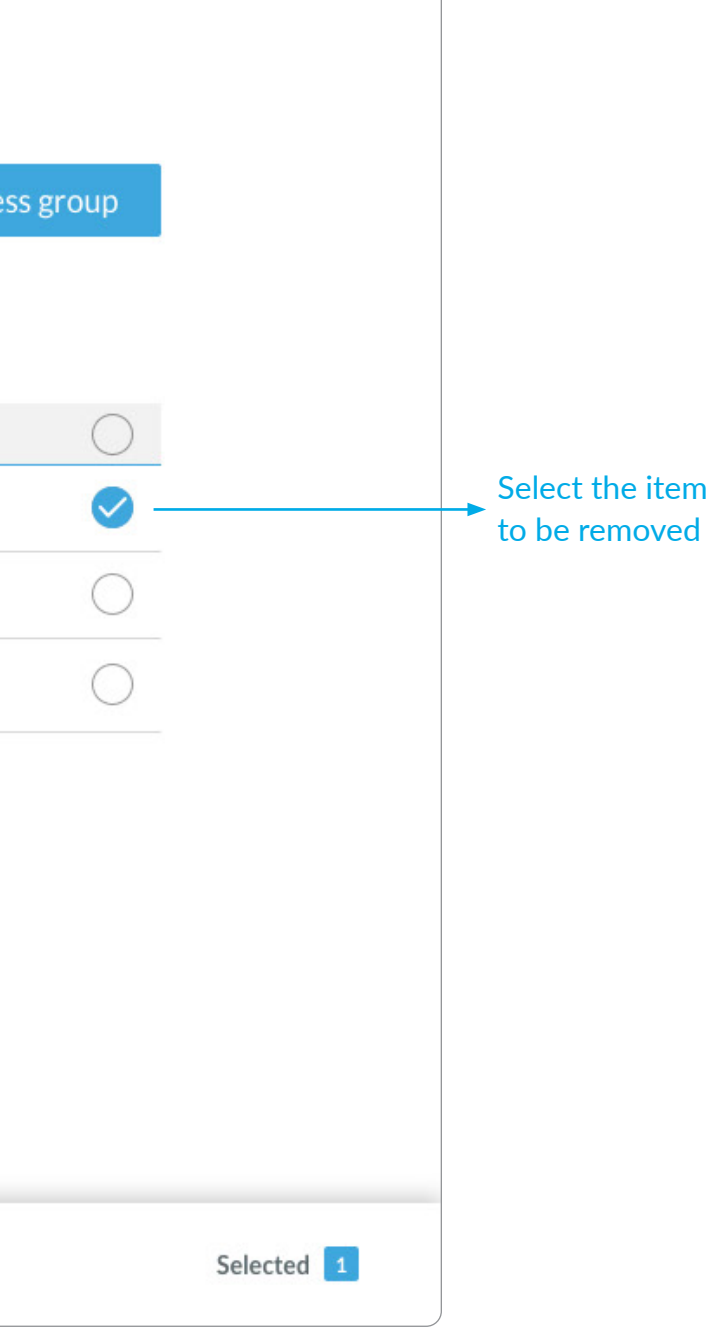

# Remove an item from a Group – eg a Beneficiary  $\sqrt{13}$   $\sqrt{13}$

Users can select the item to be removed from the group via the checkbox on the right, then select Remove in the action bar below.

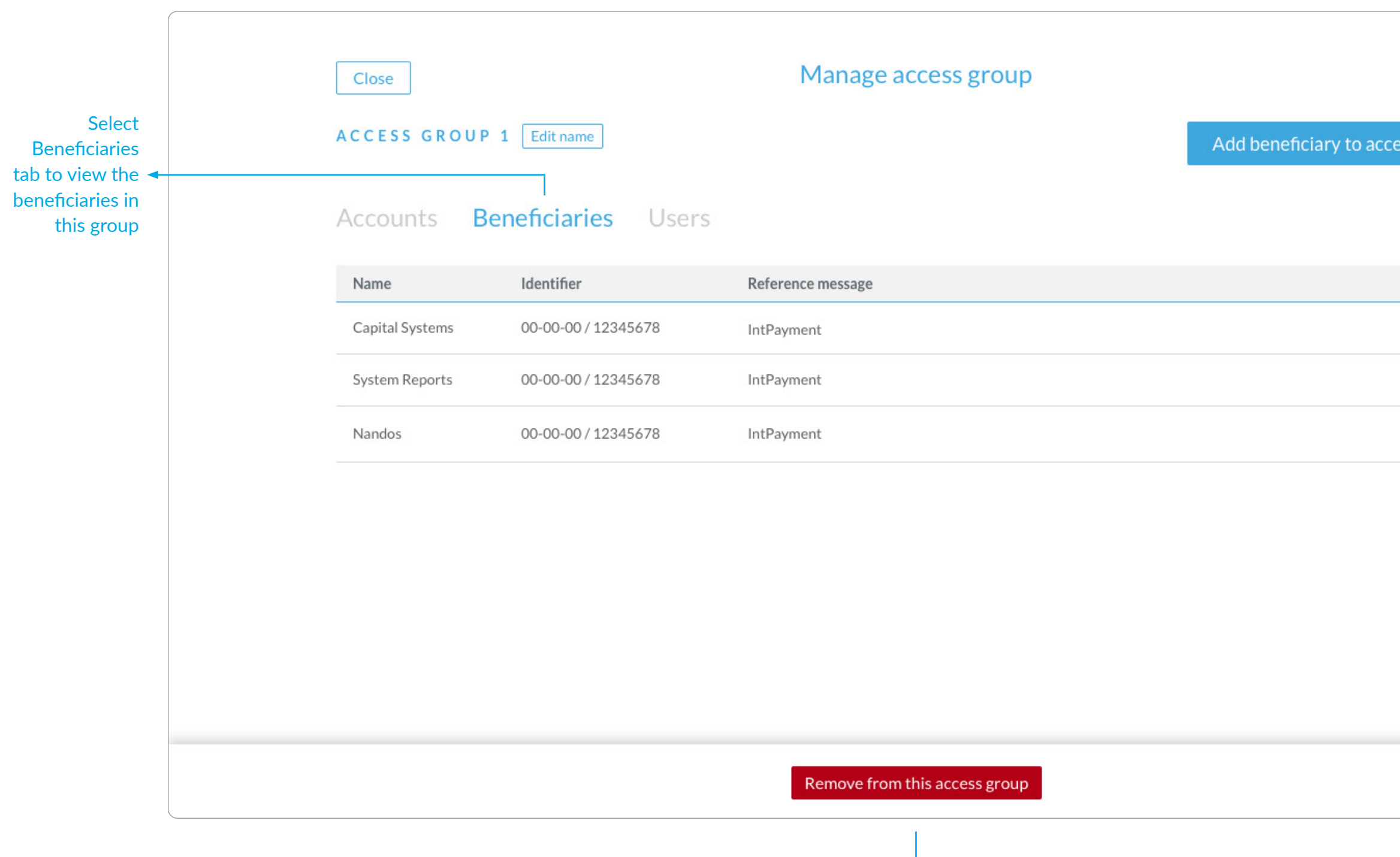

**The process is the same to remove other accounts or users from the group (on their respective tab)**

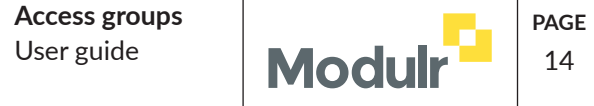

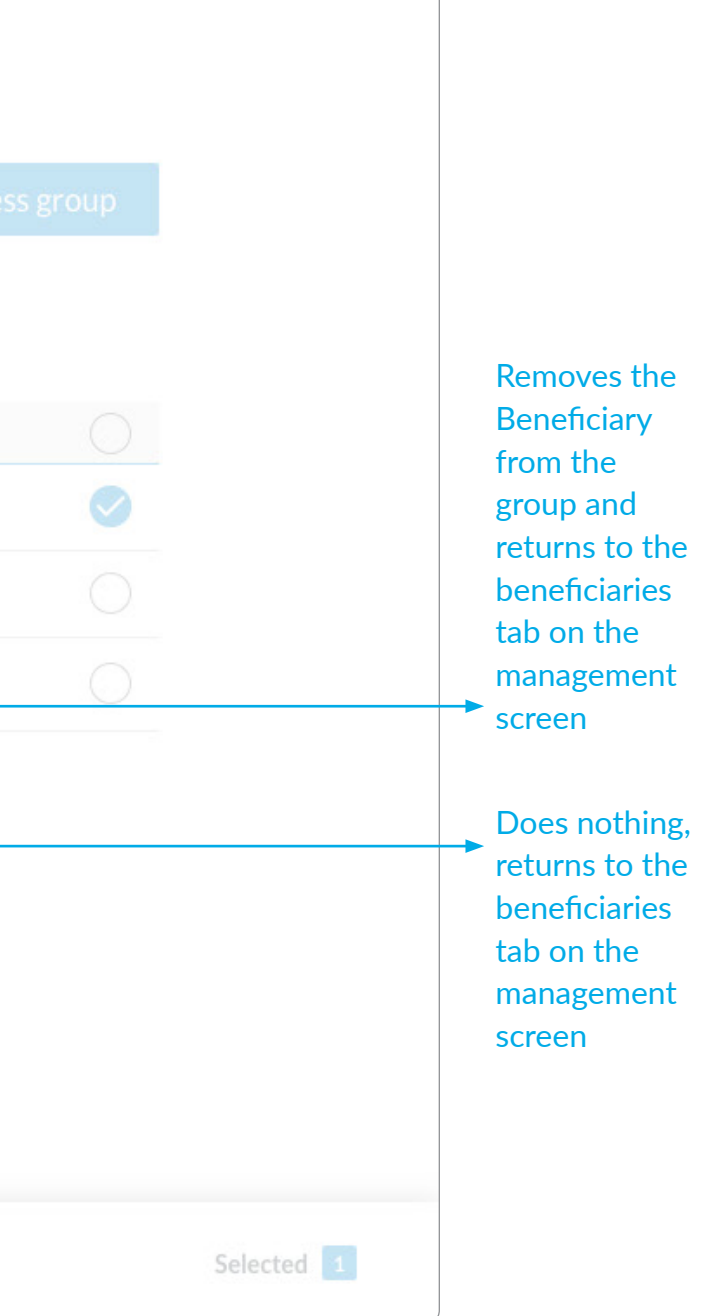

When removing an item from a group, users are reminded that this doesn't **delete** the item, just removes it from the group

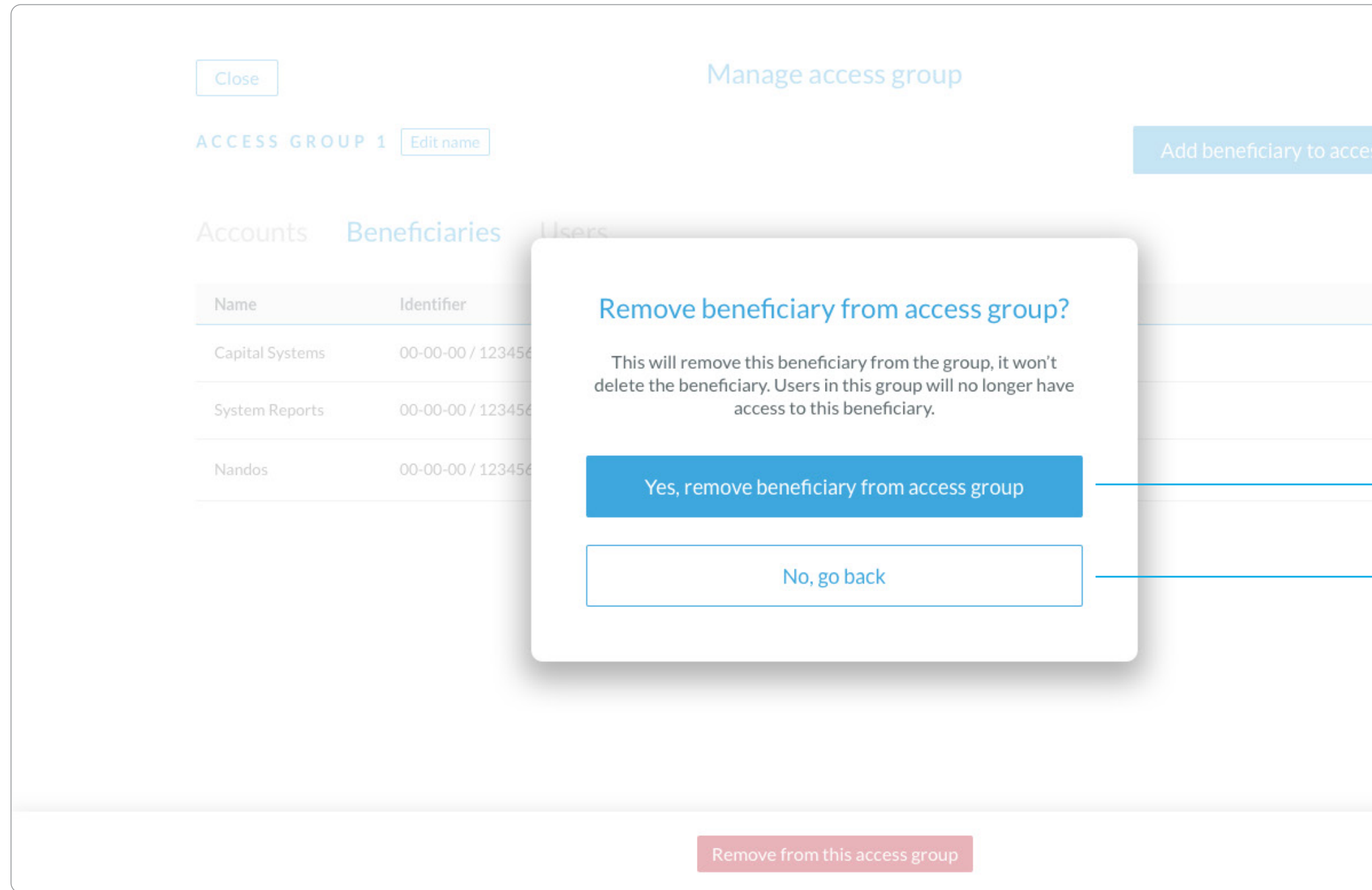

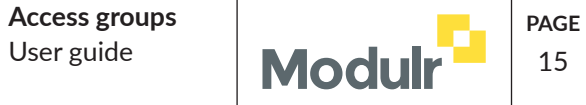

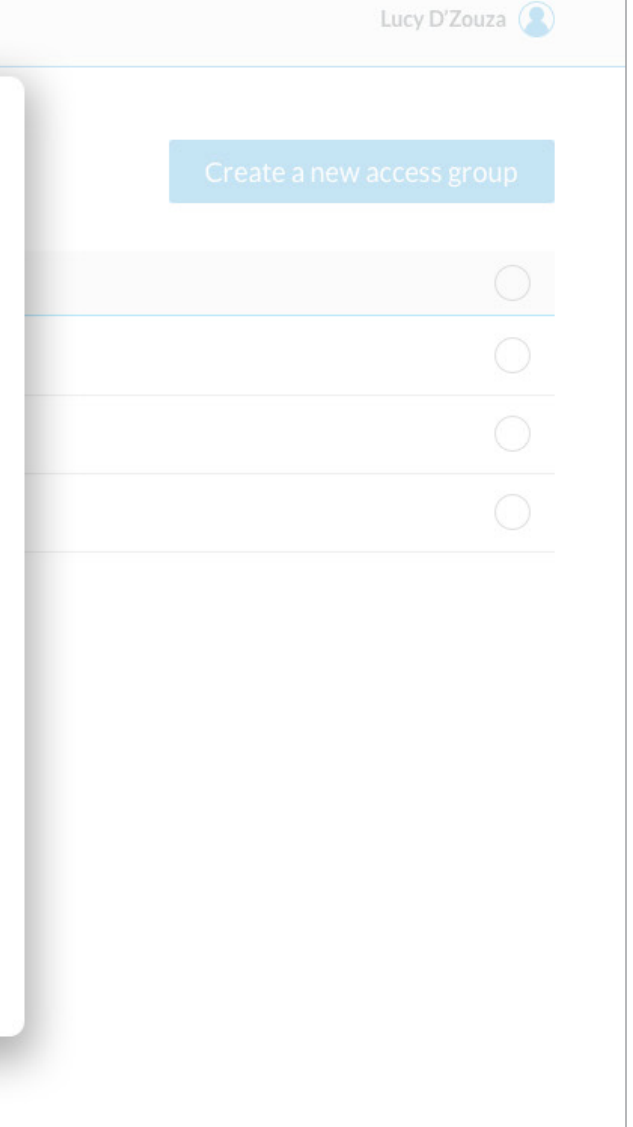

# User guide View info about Access Groups <sup>15</sup>

Users can still view the information about Access Groups when they've already created groups by selecting the 'i' icon on the Main list screen

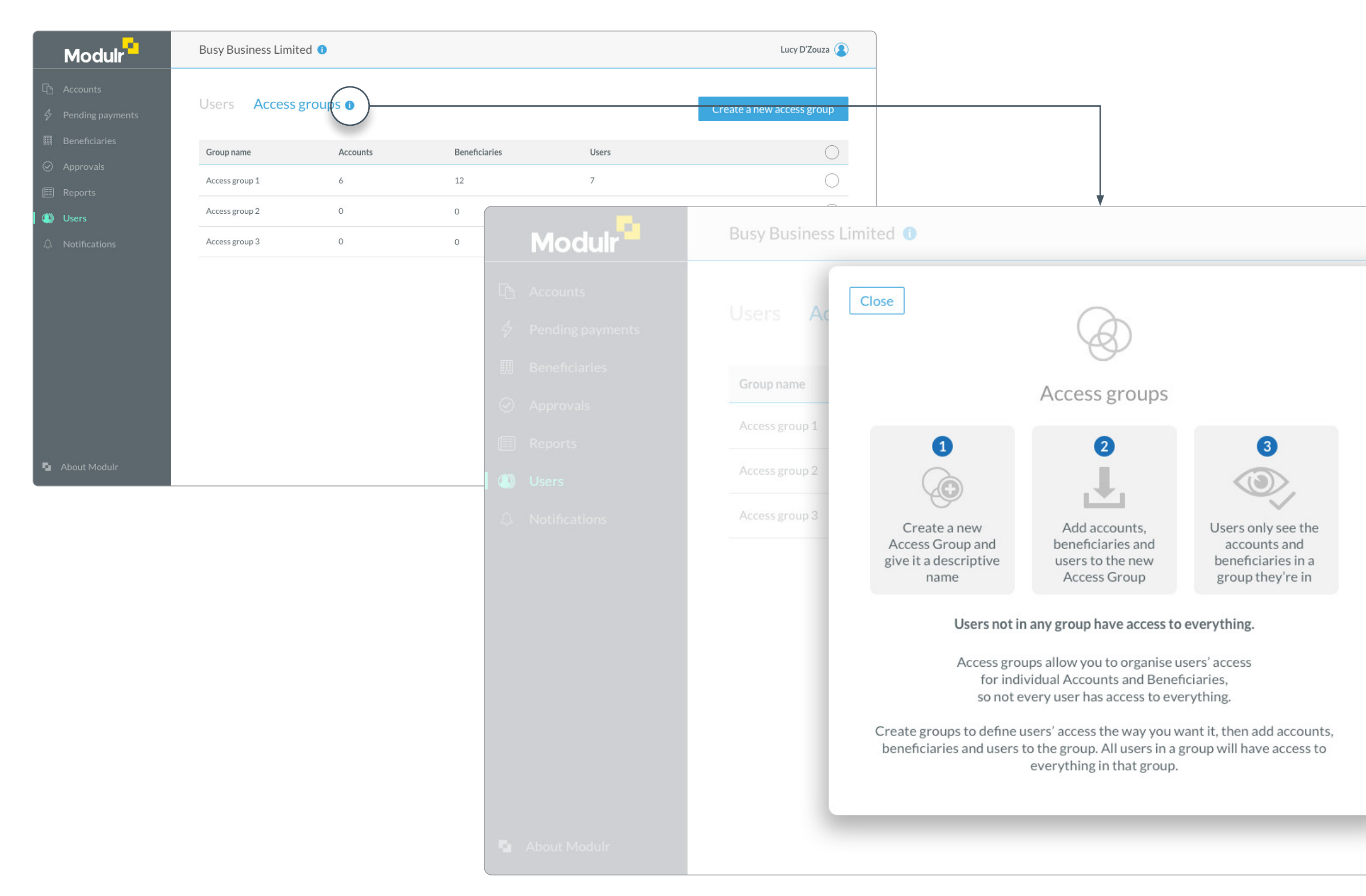

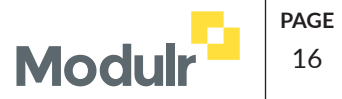

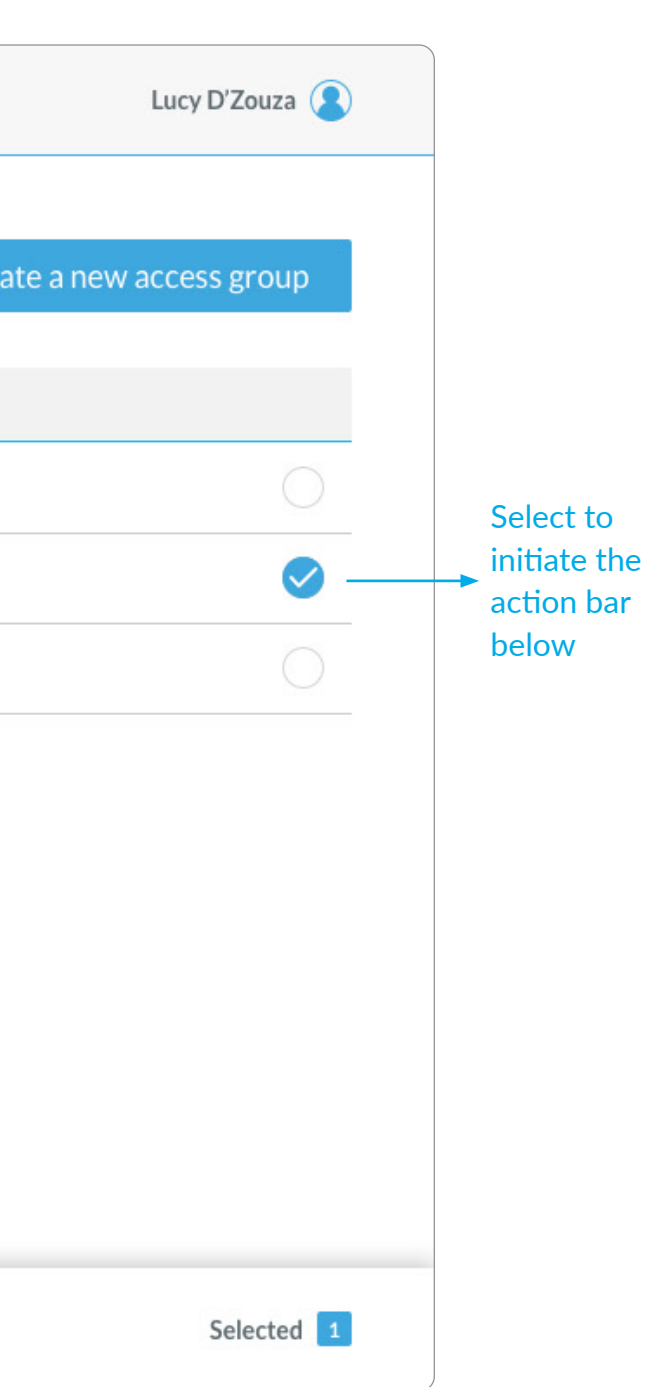

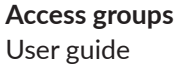

#### Delete an Access Group and the set of the set of the set of the set of the set of the set of the set of the set of the set of the set of the set of the set of the set of the set of the set of the set of the set of the set

Select the checkbox on the right to delete an Access group (only one can be deleted at a time)

This only deletes the group, not the individual items in the group

If, after deleting the group, a user is not in any group, they go back to being able to see everything

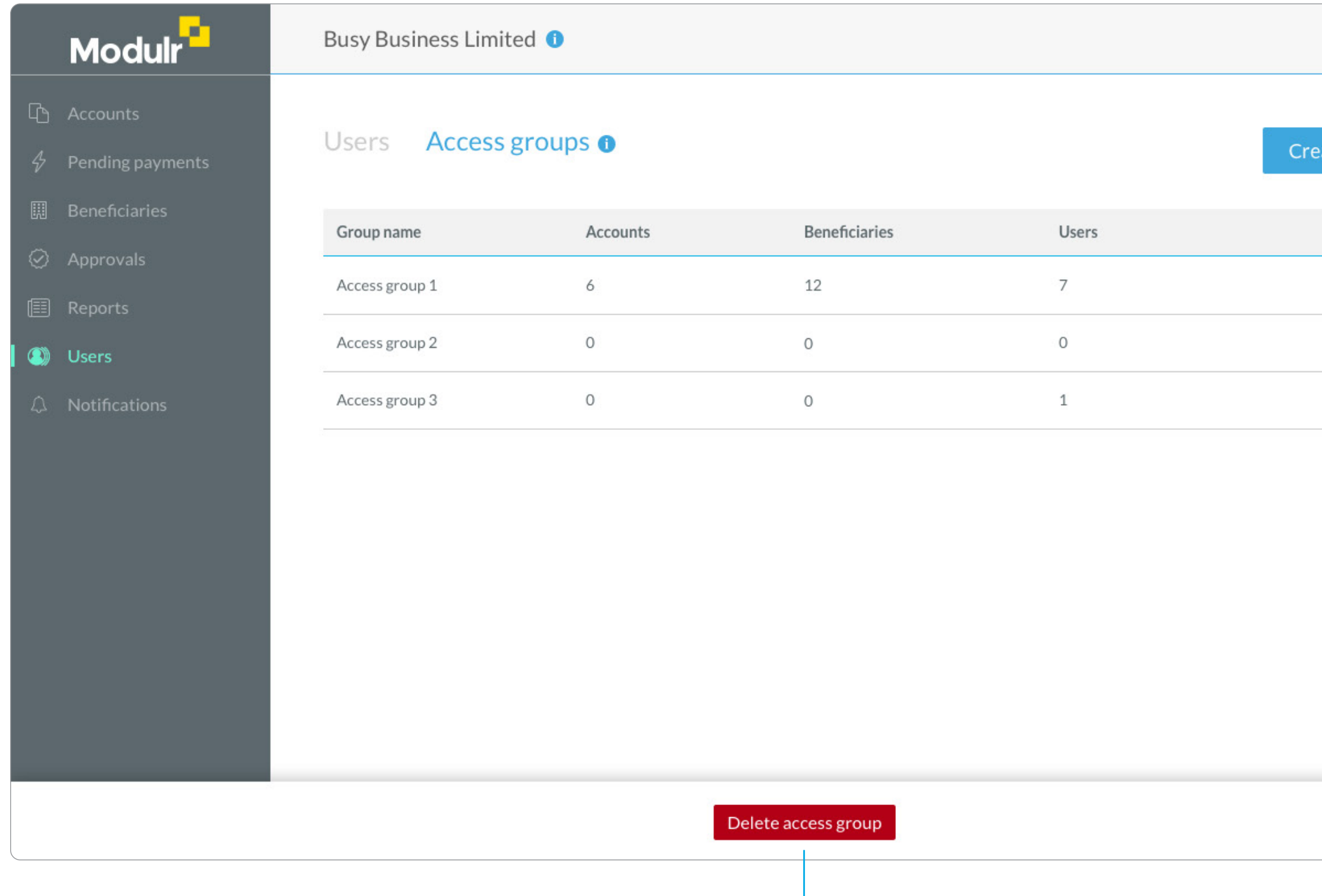

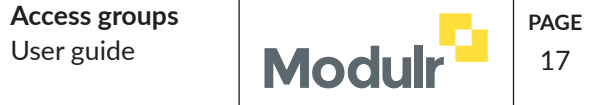

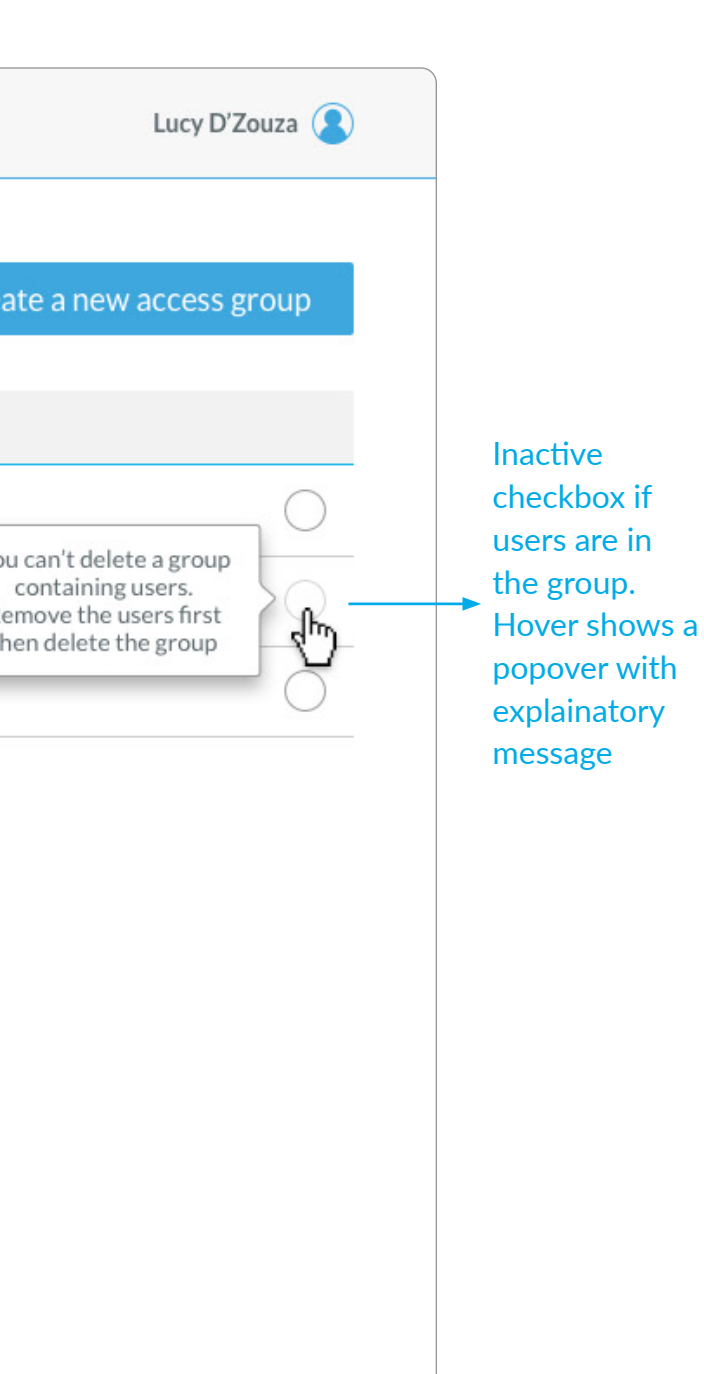

It's not possible to delete an access group if it contains users. Selecting a checkbox of a group that has users in it will show a popover with this info.

Users need to remove the users from the group first, then the delete checkbox will be active.

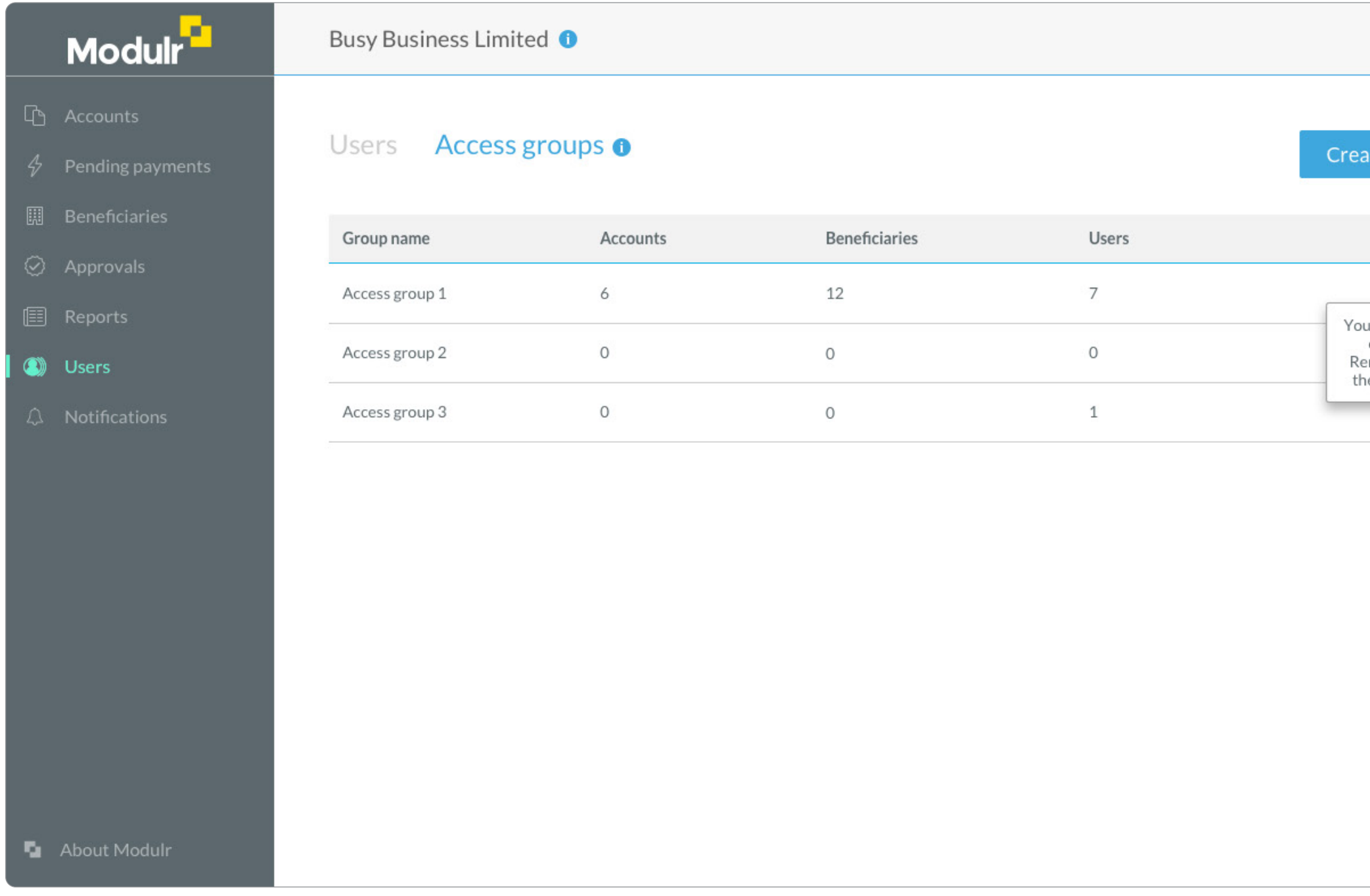

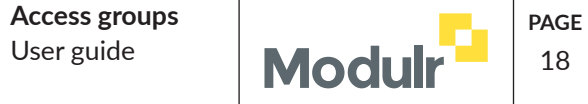

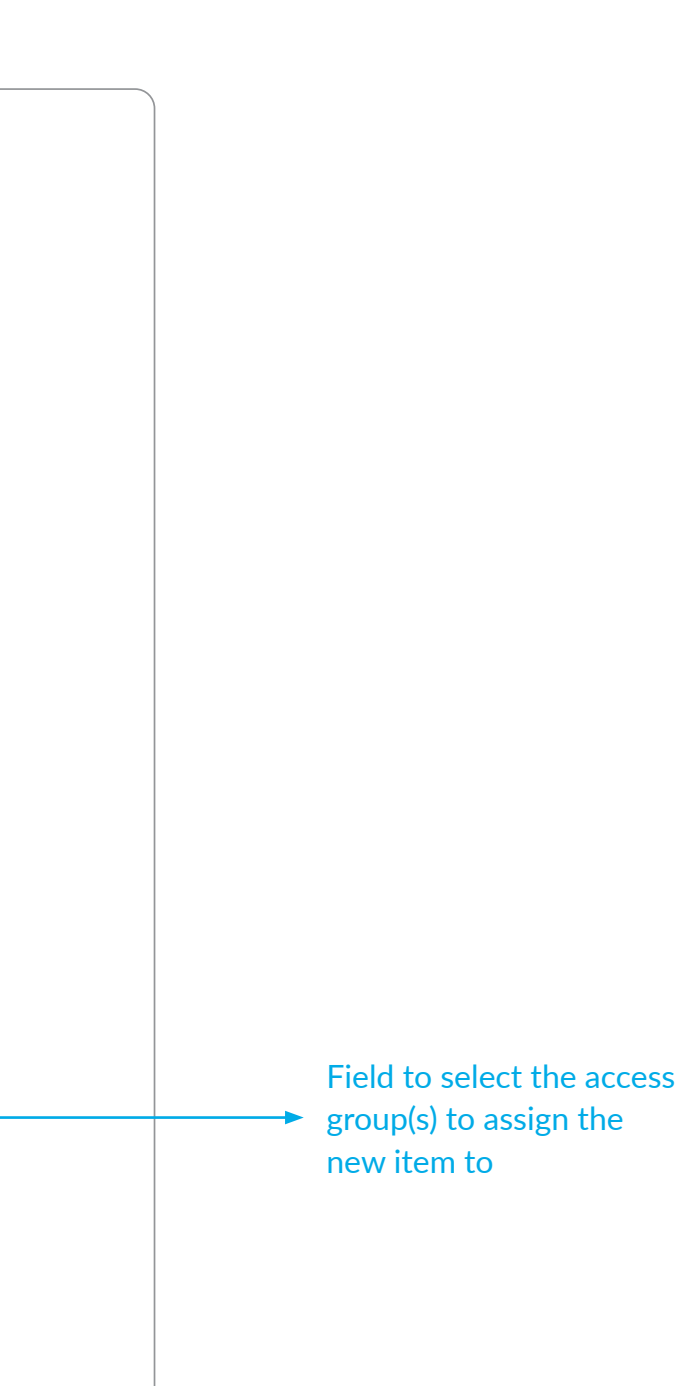

1 or more access groups can be selected to add the new item to at the point of creation

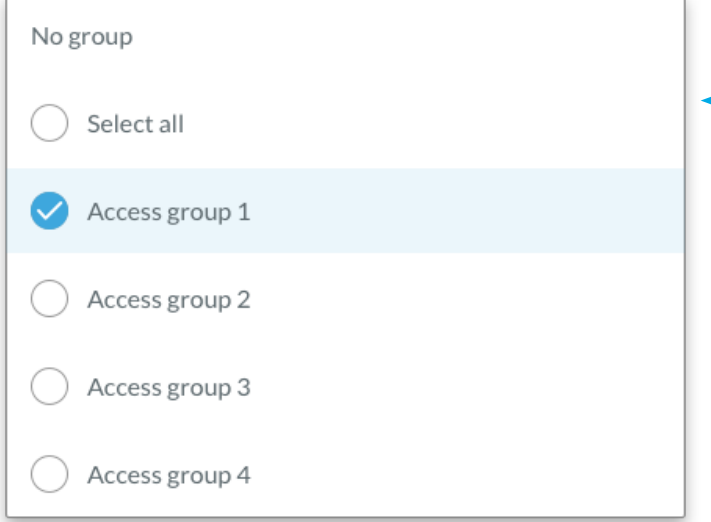

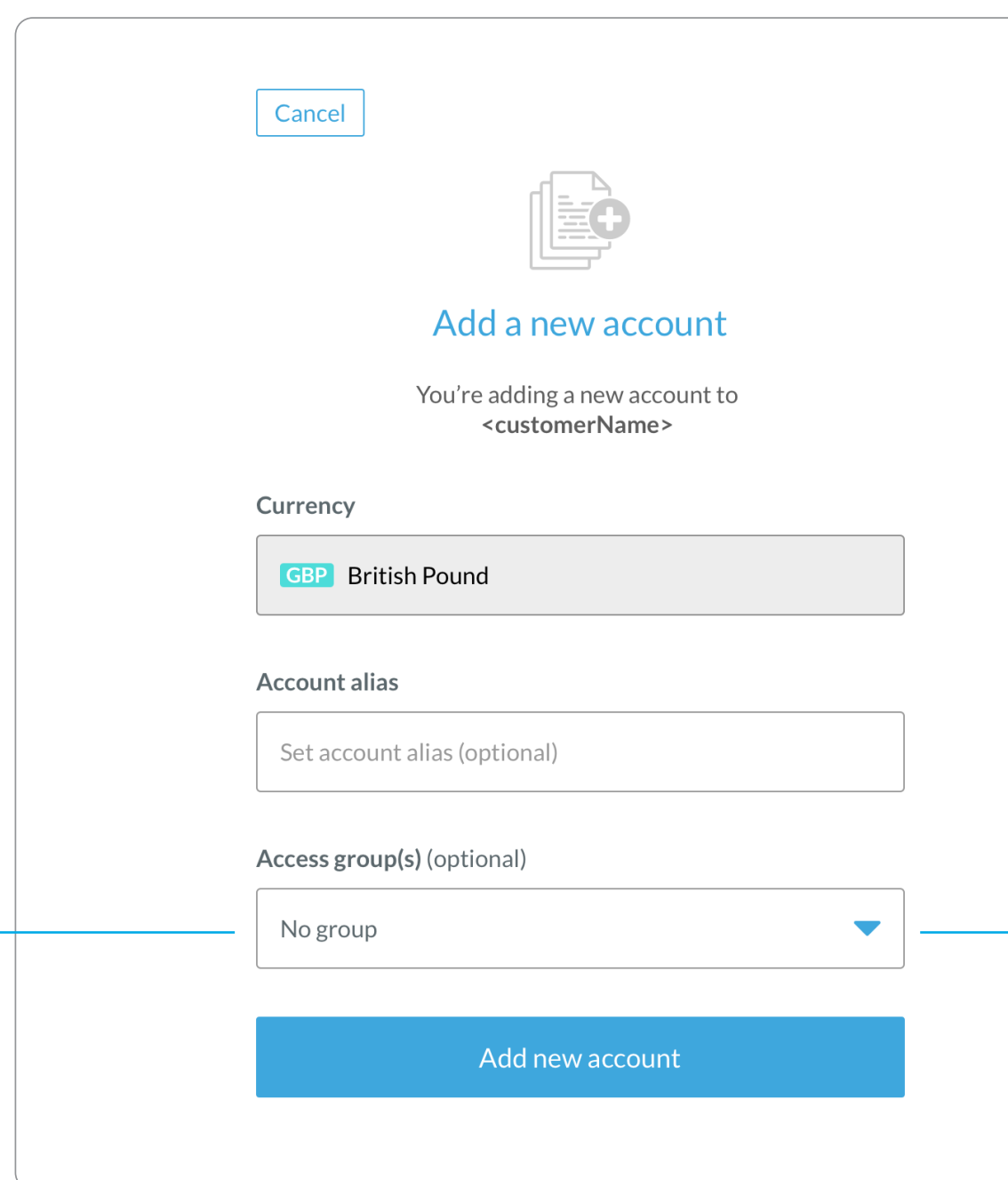

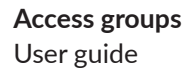

# Create an account and assign to a group  $\log_{10}$  and  $\log_{10}$  and  $\log_{10}$  and  $\log_{10}$   $\log_{10}$   $\log_{10}$   $\log_{10}$   $\log_{10}$   $\log_{10}$   $\log_{10}$   $\log_{10}$   $\log_{10}$   $\log_{10}$   $\log_{10}$   $\log_{10}$   $\log_{10}$   $\log_{10}$   $\log_{10}$   $\log_{10}$

Accounts can also be assigned to Access Groups at the point of their **creation.**

The target Access Group needs to be created first, then when the new Account is created, a new field in the 'Create' form allows the user to select an access group to add the account to when it's created.

> Not a mandatory field – if no group is selected, the new account will be added to the master group as usual, but not to any user-defined group

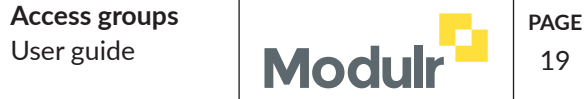

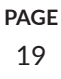

Field to select the access group(s) to assign the new item to

1 or more access groups can be selected to add the new item to at the point of creation

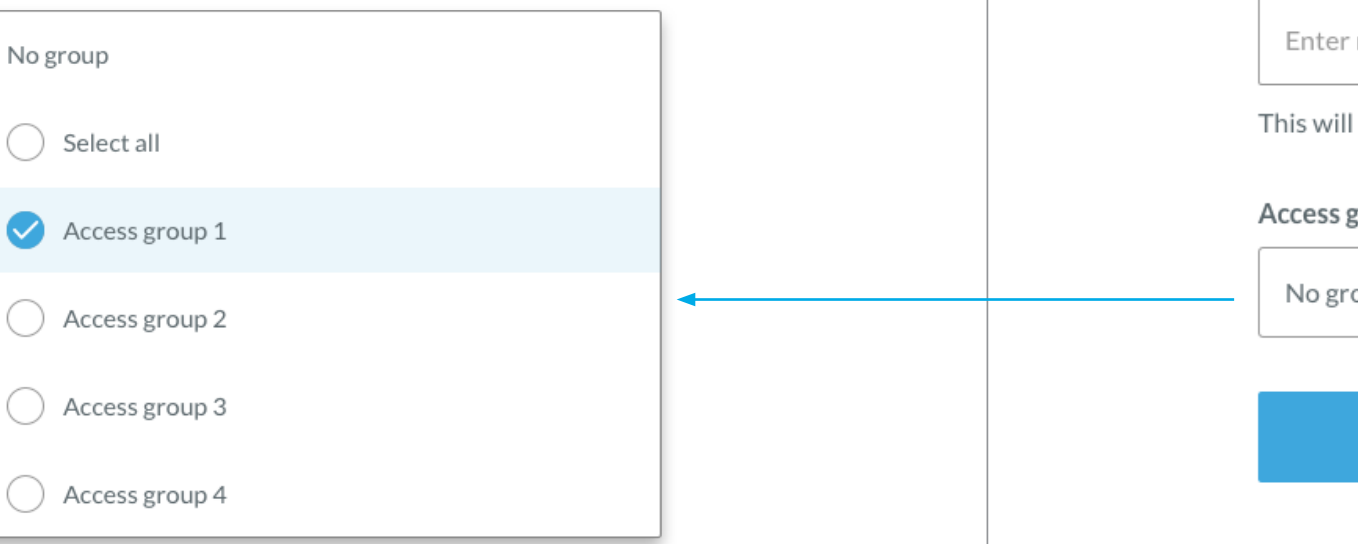

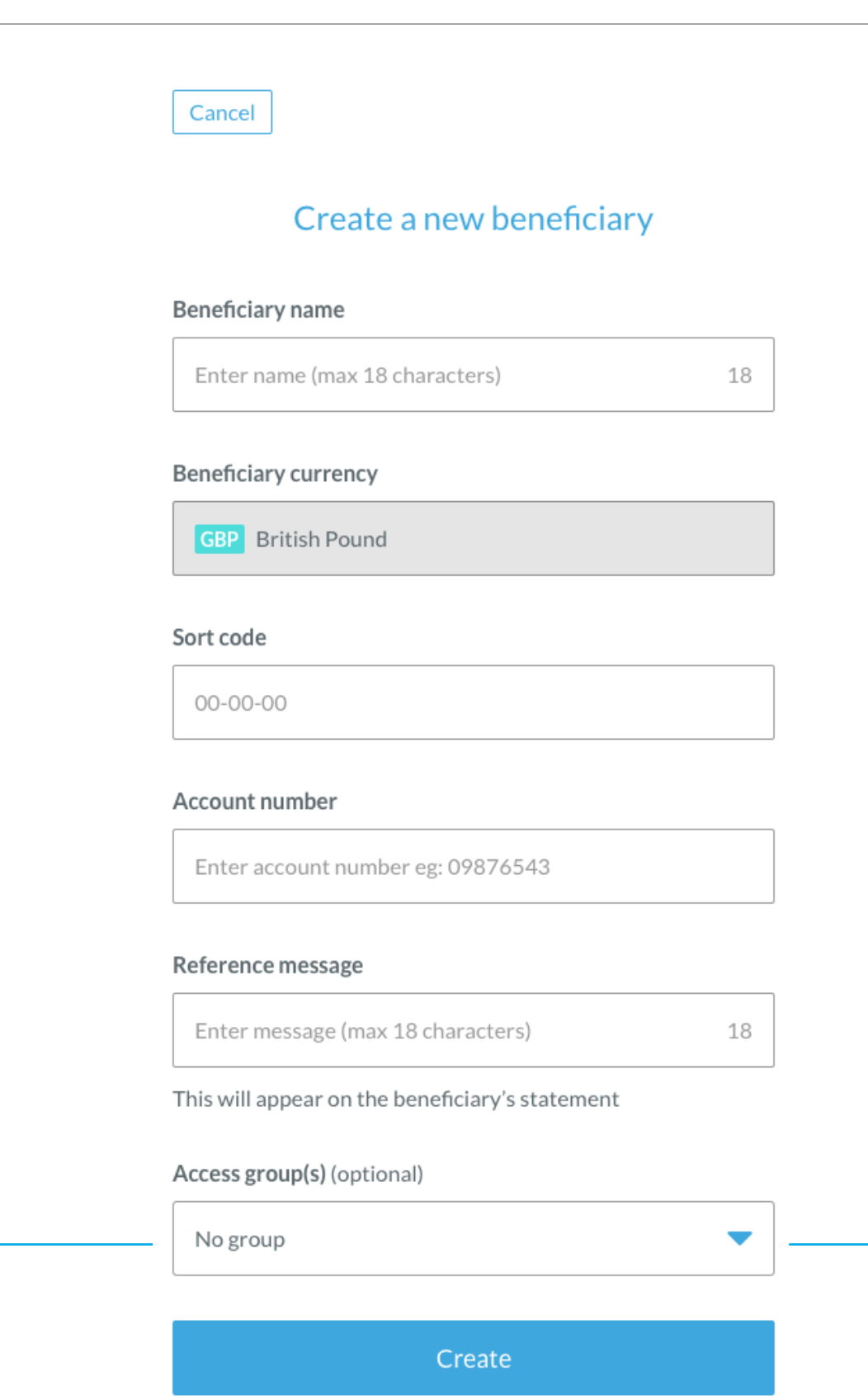

# Create a beneficiary and assign to a group  $\sqrt{19}$  and  $\sqrt{19}$  and  $\sqrt{19}$  and  $\sqrt{19}$  and  $\sqrt{19}$  and  $\sqrt{19}$  and  $\sqrt{19}$  and  $\sqrt{19}$  and  $\sqrt{19}$  and  $\sqrt{19}$  and  $\sqrt{19}$  and  $\sqrt{19}$  and  $\sqrt{19}$  and  $\sqrt{19}$

Beneficiaries can also be assigned to Access Groups at the point of their **creation.**

The target Access Group needs to be created first, then when the new Beneficiary is created, a new field in the 'Create' form allows the user to select an access group to add the beneficiary to when it's created.

> Not a mandatory field – if no group is selected, the new account will be added to the master group as usual, but not to any user-defined group

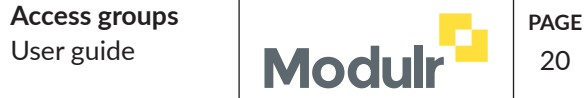

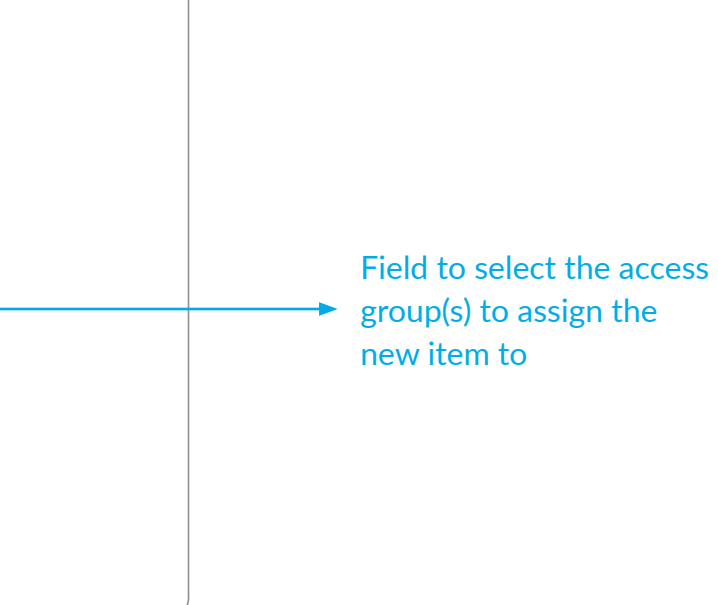

1 or more access groups can be selected to add the new item to at the point of creation

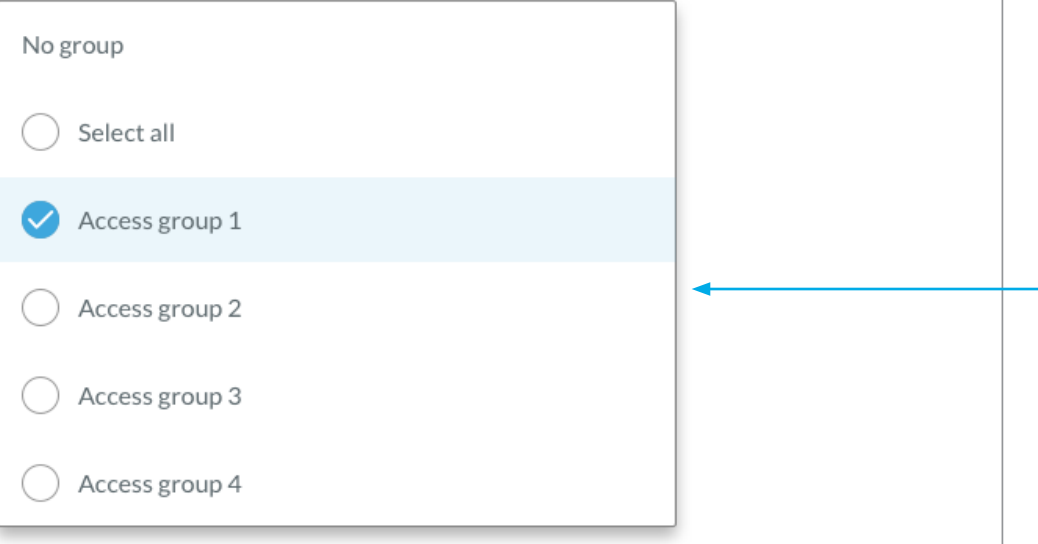

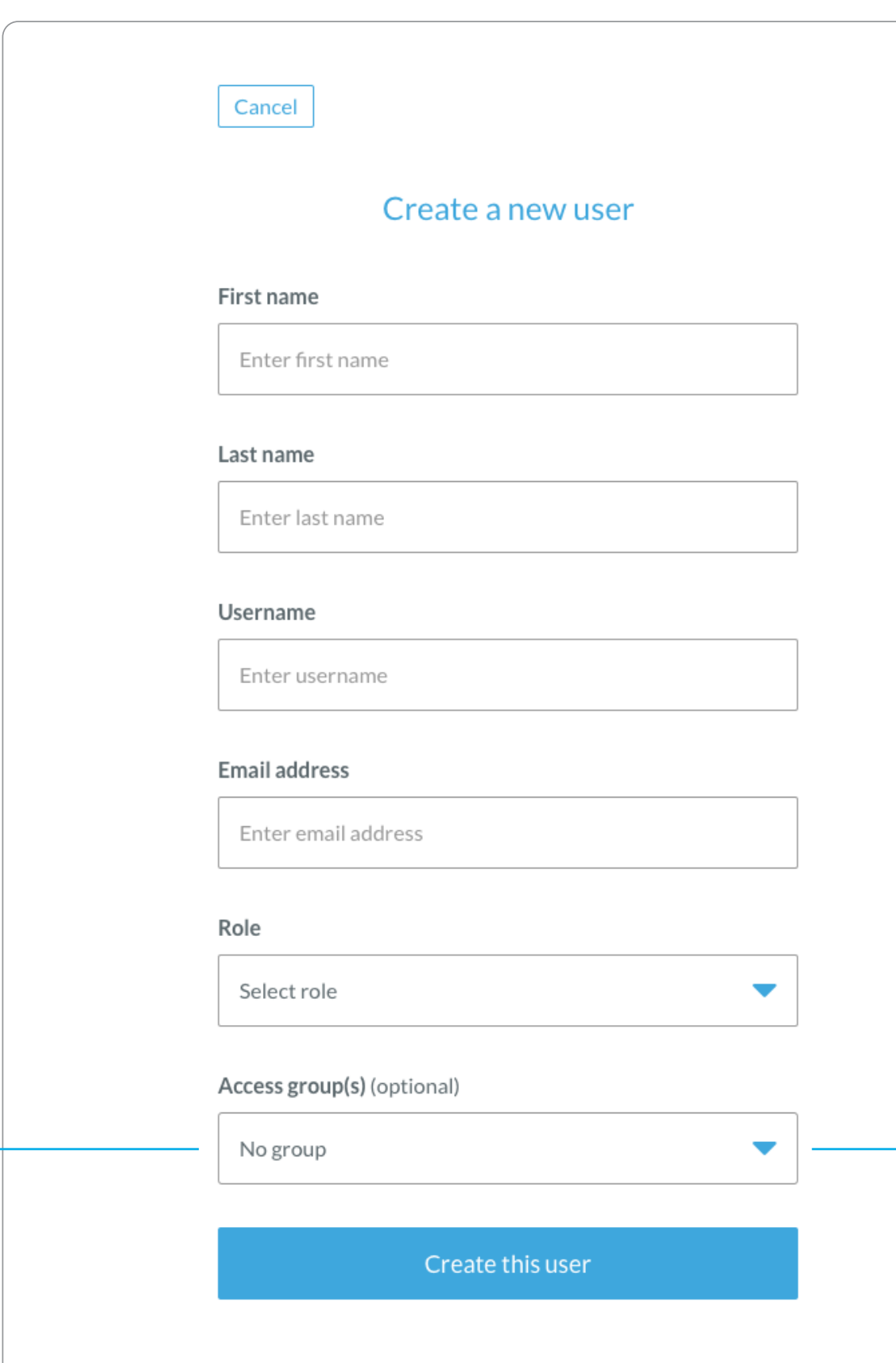

# Create a user and assign to a group  $\sqrt{\frac{1}{20}}$

Users can also be assigned to an Access Group at the point of their **creation.**

The target Access Group needs to be created first, then when the new User is created, a new field in the 'Create' form allows the user to select an access group to add the new user.

> Not a mandatory field – if no group is selected, the new account will be added to the master group as usual, but not to any user-defined group

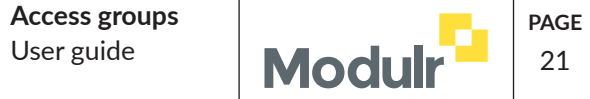

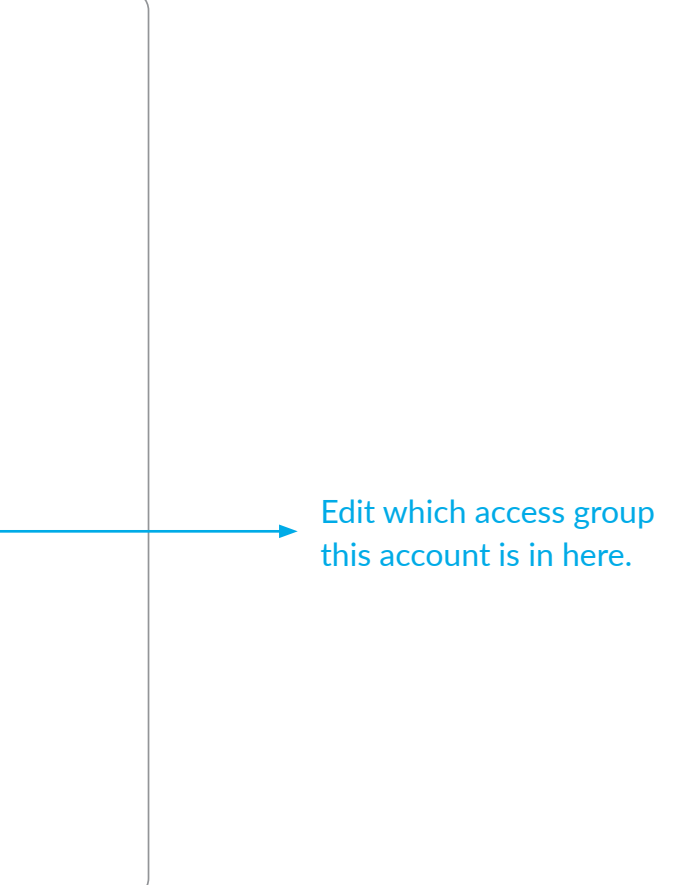

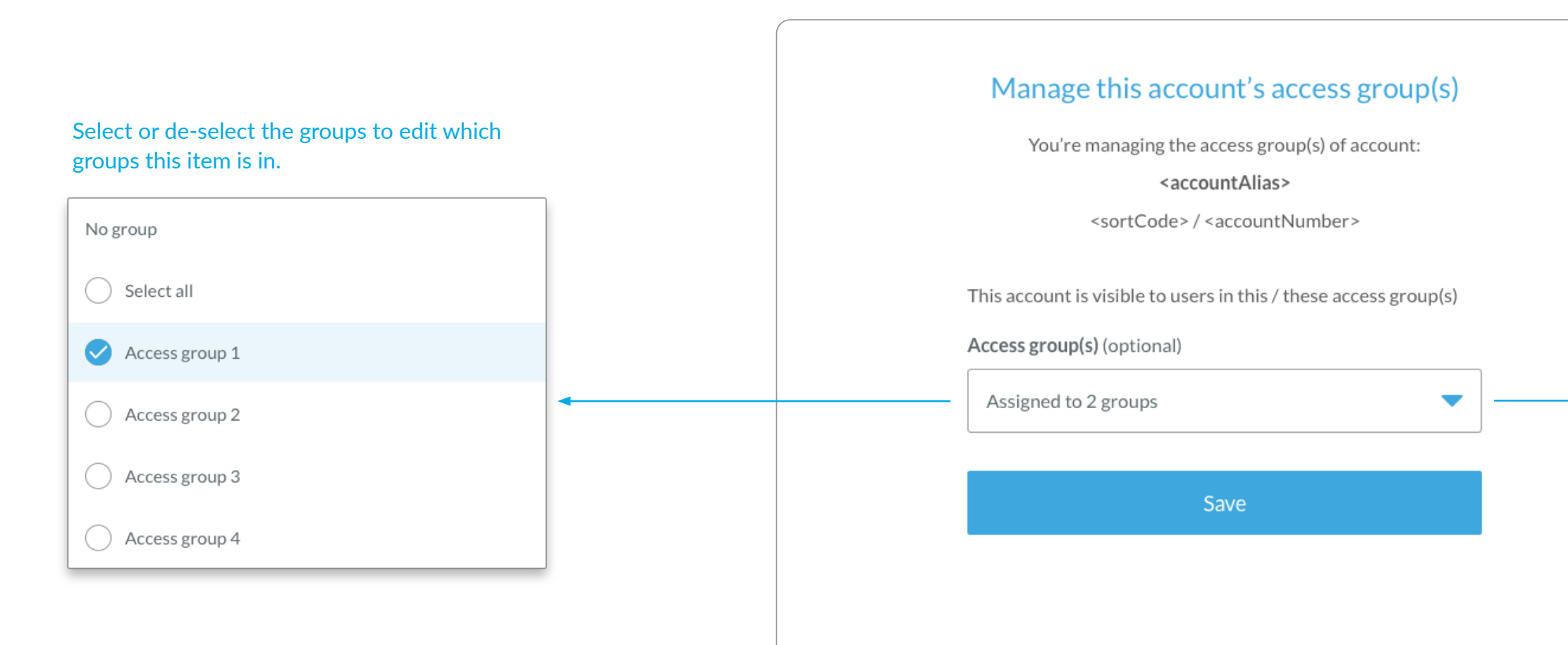

# Edit an account and change its group  $\sqrt{\frac{1}{21}}$

From the account options menu on the account view, users can edit the group an account is in.

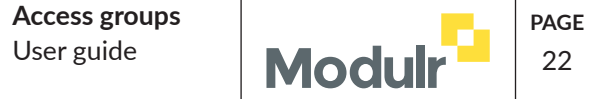

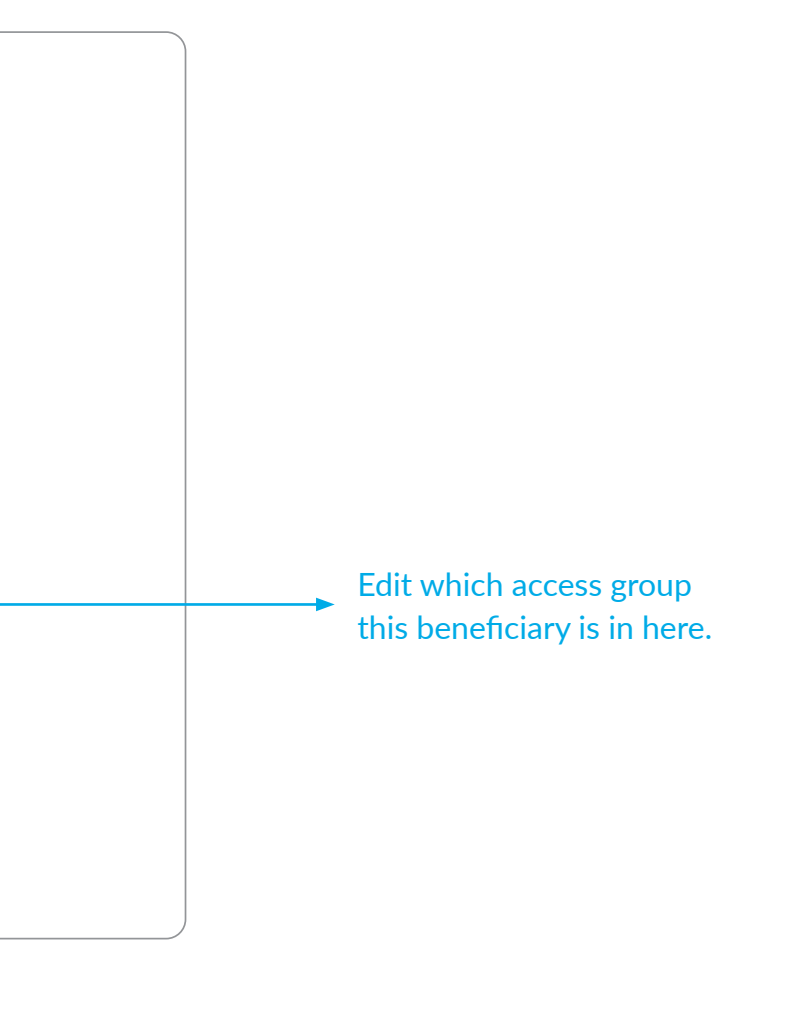

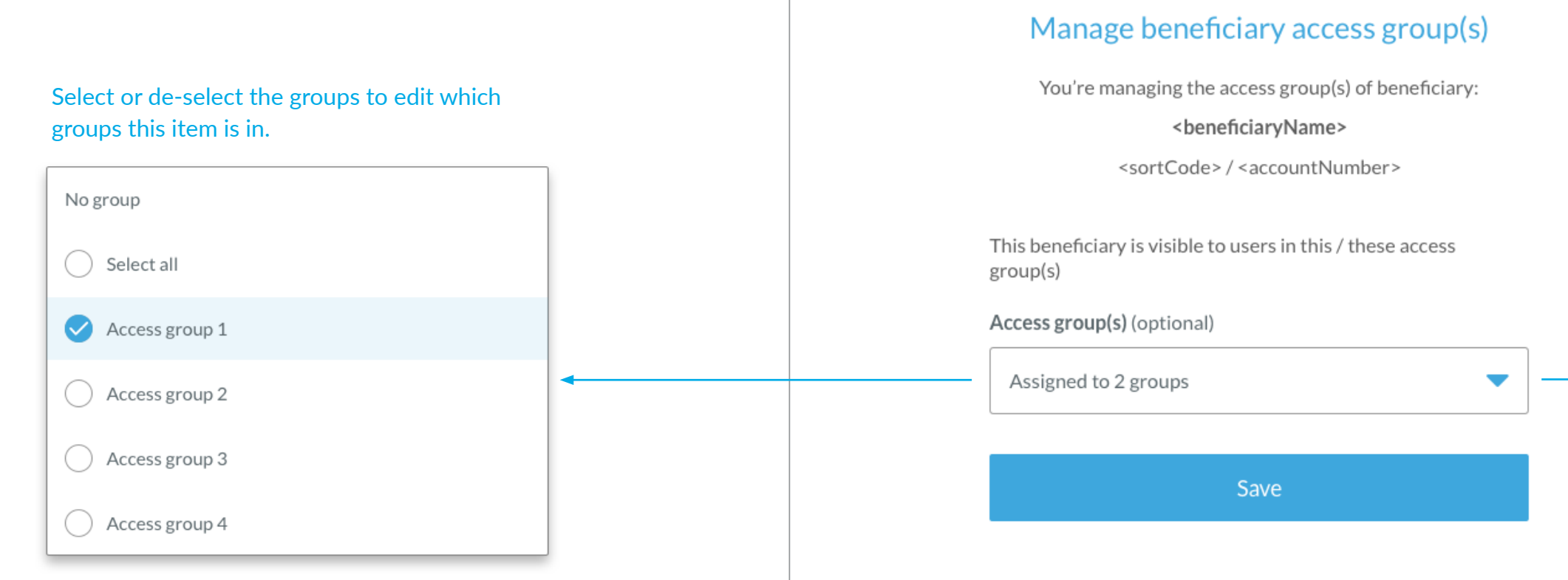

# Edit a beneficiary and change its group  $\left| \frac{U_{\text{S}er, grid}}{U_{\text{S}er, grid}} \right| \ge 22$

Beneficiaries can't be edited in the portal, but the group they're in can be edited from the beneficaries screen by selecting the beneficiary's row in the list.

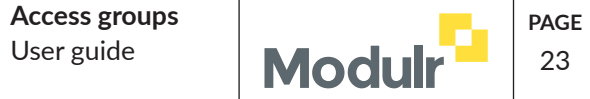

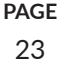

Edit which access group this user is in here.

This field doesn't display if the user being edited is any Admin user.

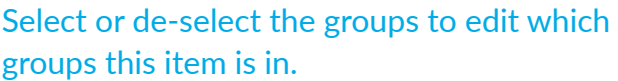

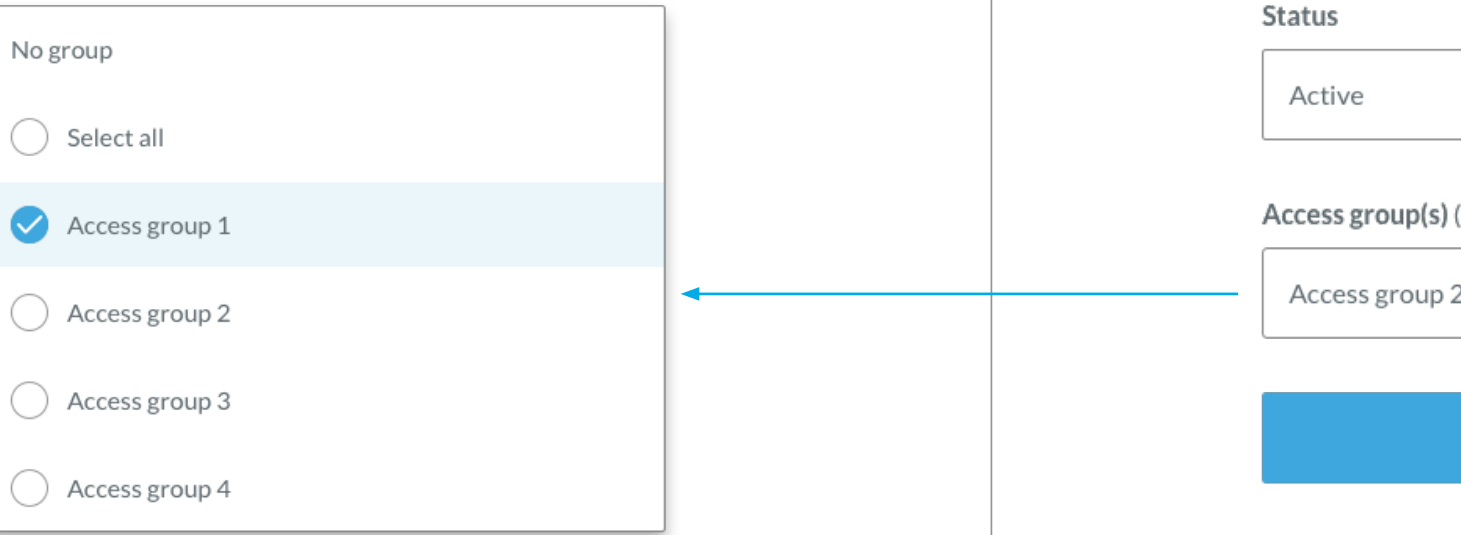

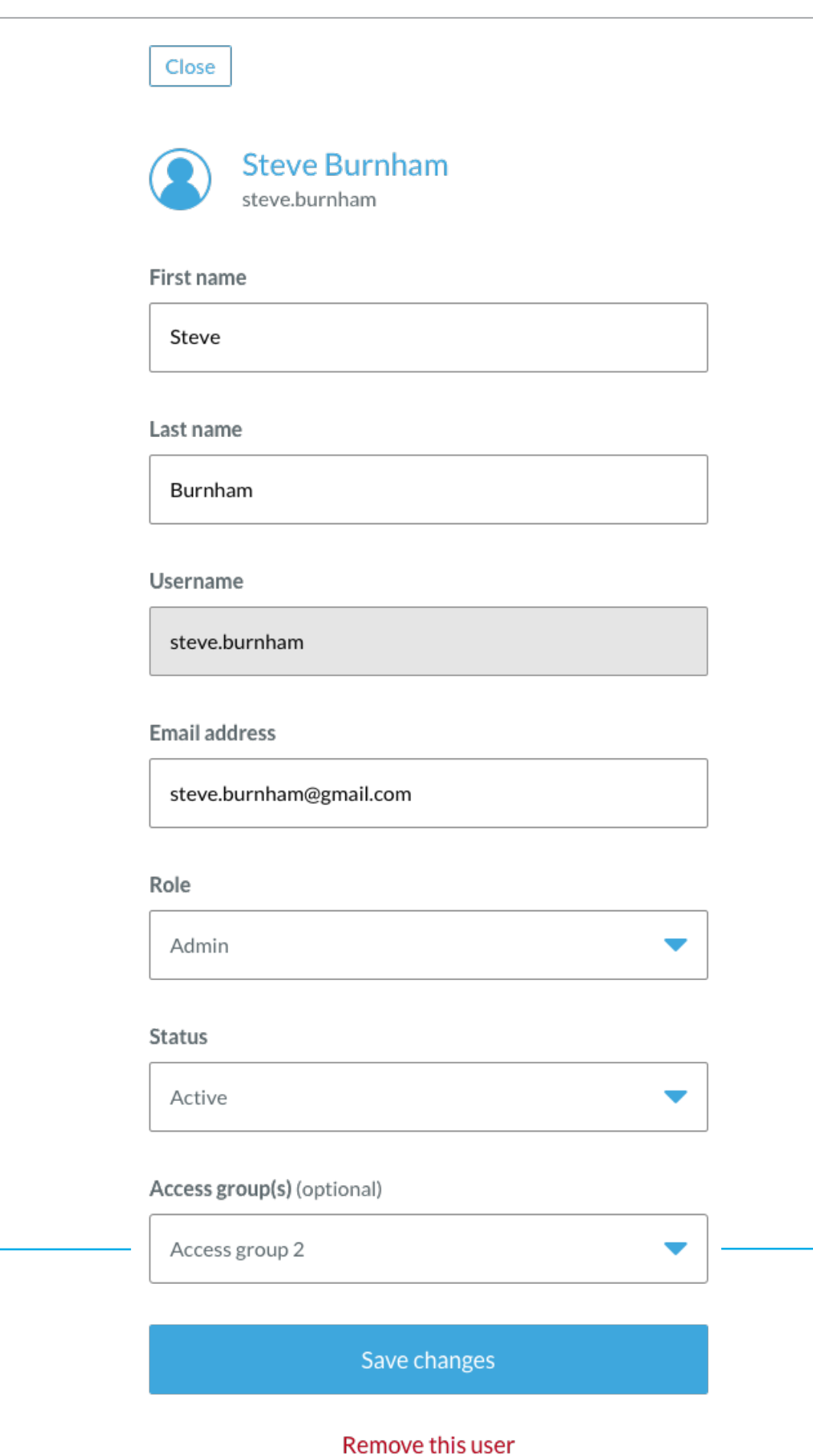

When editing a user, the group(s) the user is in can be changed.

#### A note on Admin users and access groups

Admin users (if Access Groups is turned on for the customer) have permissions to manage (create, edit, delete) Access Groups. Therefore, admin users can't be in any user defined group, otherwise, they would only have access to managing that particular group, and wouldn't be able to see/ manage other groups.

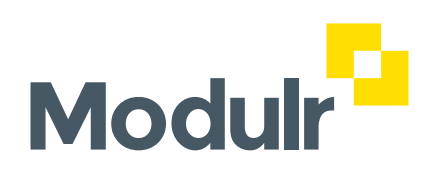

© Modulr Finance Ltd 2020